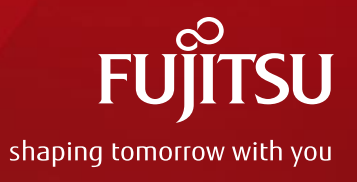

# **FUJITSU Cloud Service for VMware NC 利用ガイド**

### 2018年10月 富士通株式会社

・本資料の無断複製、転載を禁じます。 ・本資料は予告なく内容を変更する場合がございます。 Version 1.10

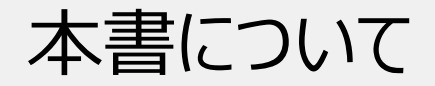

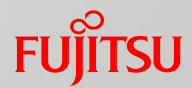

#### 本書の目的

本書は、「FUJITSU Cloud Service for VMware NC」と、OEM元である富士通クラウドテクノロジーズ社が 提供する「ニフクラ」の操作の違いについて説明するものです。

本書で使用している画面イメージは、最新環境のものとは異なることがあります。

- 本書は、予告なしに変更されることがあります。
- 本書を無断で他に転用しないようお願いします。
- 本書に記載されたデータの使用に起因する第三者の特許権およびその他の権利の侵害については、 当社はその責を負いません。

本書に記載されている他社製品名および会社名の固有名詞は各社の商号、登録商標または商標です。

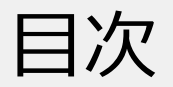

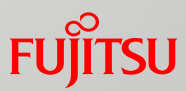

#### 1. NCの概要

### 1.1 NCについて

### 2. NCの利用

### 2.1 NCの利用開始

2.1.1 NC利用開始の手続き

### 2.2 NCの操作

- 2.2.1 コントロールパネルの利用開始
- 2.2.2 @nifty IDの確認
- 2.2.3 各種設定値更新
- 2.2.4 DNS逆引き設定
- 2.2.5 Microsoft社製品のライセンス通知 について
- 2.2.6 ご利用料金明細(標準価格)の確認
- 2.2.7 ご利用料金(請求金額)の確認
- 2.3 NCの利用終了
	- 2.3.1 NC利用終了の手続き

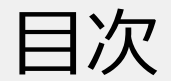

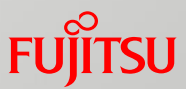

#### 3. NC 富士通提供機能の利用

3.1 NC 富士通提供機能の申し込みの手続き

3.1.1 NC 富士通提供機能の申し込み

3.2 NC 富士通提供機能の変更・解除の手続き

3.2.1 NC 富士通提供機能の変更・解除

### 4.NC ソリューションサービスの利用

4.1 NC ソリューションサービスの申し込みの手続き

4.1.1 NC ソリューションサービスの申し込み

<補足1>ディスク受け取りサービスをお申込みの場合

<補足2>DRサービス for NetAppをお申込みの場合 4.2 NC ソリューションサービスの変更・解除の手続き

4.2.1 NC ソリューションサービスの変更・解除

### 5. NCのサポート

5.1 NCのサポートについて

5.1.1 お問い合わせ先

5.1.2 品質保証制度 (SLA) について

5.1.3 「バックアップ/DRサービス for VMware vSphere® 」のDR環境への切り替えについて

5.1.4 トラブル・メンテナンス情報について

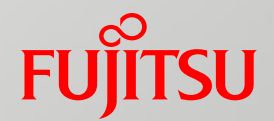

# **.NCの概要**

Copyright 2017-2018 FUJITSU LIMITED

# 1.1 NCについて

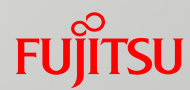

#### ■NCとは

「FUJITSU Cloud Service for VMware NC」 (以下NC) は、富士通クラウドテクノロジーズ社が 提供するパブリック型クラウドサービスである「ニフクラ」をベースとしたサービスです。

■サービス仕様について

詳しいサービス仕様や機能の提供範囲については以下、URL 「FUJITSU Cloud Service for VMware NC サービス仕様書」 をご確認ください。 <http://jp.fujitsu.com/solutions/cloud/k5/document/pdf/k5-specification-nc.pdf>

■各種サービスの仕様・機能について 以下、URL ニフクラ ウェブサイトの「ニフクラ 仕様・機能」をご確認ください。 <https://cloud.nifty.com/service/>

■価格について 料金については、以下、URL「FUJITSU Cloud Service for VMware 料金表」をご確認ください。 <http://jp.fujitsu.com/solutions/cloud/k5/price/pdf/vmware-price.pdf>

# 1.1 NCについて

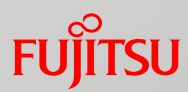

### ■NC 提供対象外の機能・サービスについて

NCでは、以下の機能・サービスが提供対象外となります。

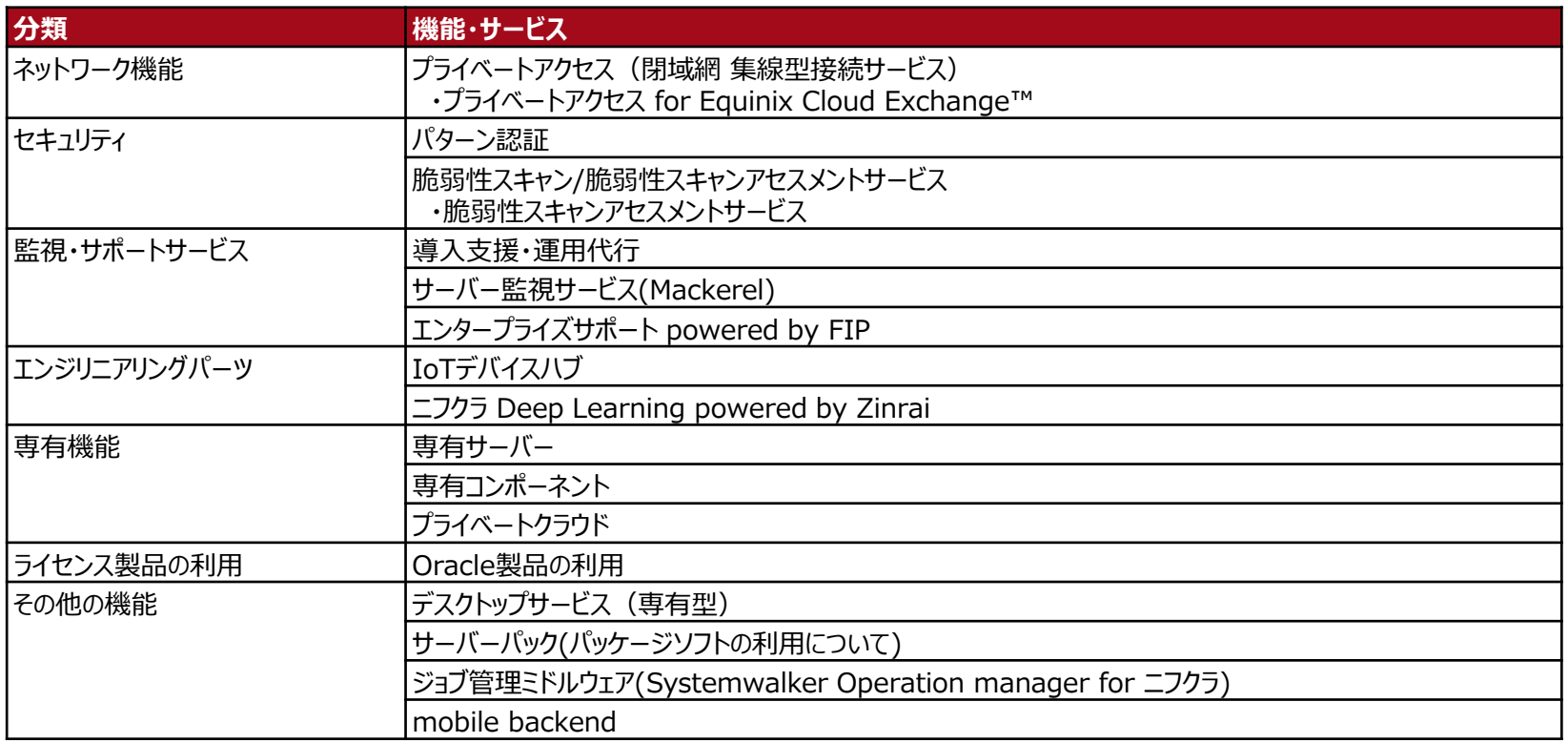

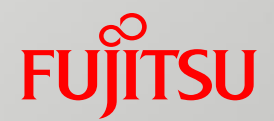

# **2.NCの利用**

Copyright 2017-2018 FUJITSU LIMITED

2.1.1 NC利用開始の手続き

NC利用開始の手続きをするために次の操作を行ってください。

①FUJITSU Cloud Service K5 ポータルサイトに契約者あるいは管理者のユーザーでログインします。

URL: <https://s-portal.cloud.global.fujitsu.com/>

※ポータルサイトの詳しい操作方法は以下、URL「 K5ポータルユーザーズガイド」をご確認記下さい。

[https://k5-doc.jp-east-1.paas.cloud.global.fujitsu.com/doc/jp/K5/document/K5Portal\\_UserGuide\\_ja.pdf](https://k5-doc.jp-east-1.paas.cloud.global.fujitsu.com/doc/jp/K5/document/K5Portal_UserGuide_ja.pdf)

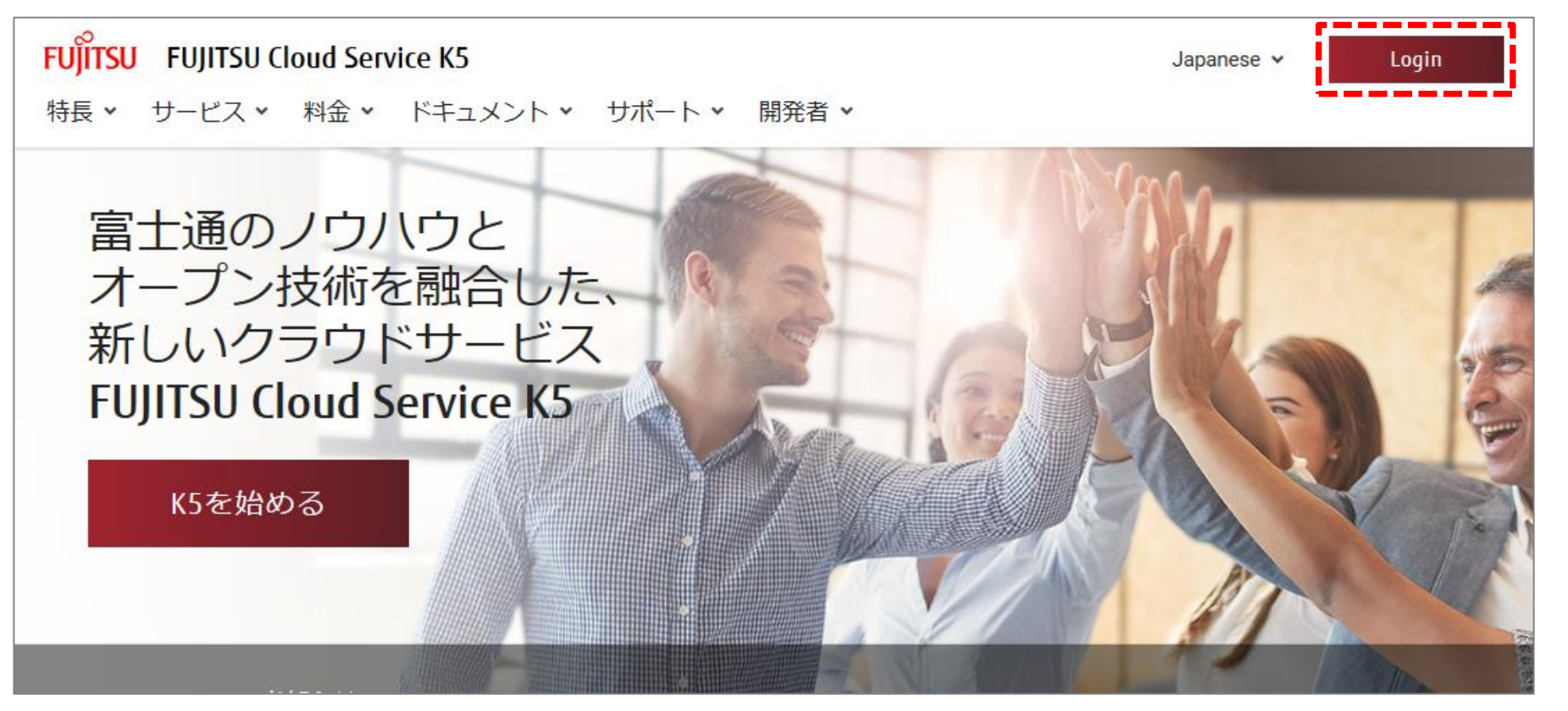

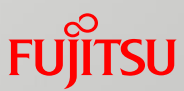

#### 2.1.1 NC利用開始の手続き

②最初にK5 ポータルのサービスグループ、サブサービスグループを追加します。

#### 補足 ● サービスグループは「ご利用サービス管理]画面や「ご利用料金 (暫定) ]画面、「ご利用料金 (確定) ]画面 にてご利用中のサービスをグルーピングして表示するための情報です。 ご利用中のサービスをお客様システム環境の単位などで表示することができます。1つのサービスグループには複数の サブサービスグループを作成することができます。ご利用したいサービスのお申し込み時に、どのサービスグループ、 サブサービスグループに紐付けるかを選択する必要があります。 ⅰ.ポータルメニュータブから[管理] > [PaaS管理] を選択します。 FUJITSU FUJITSU Cloud Service K5 Japanese  $\sim$ ZEinzalE1-TestUscrC1 v 特長 v サービス v 料金 v ドキュメント v サポート v 開発者 v 管理 > Last login: 2017/10/04 05:34 laaSポータル ロ 富士通のノウハウと ご利用PaaSサービス管理 オープン技術を融合した、 ご利用料金 (暫定) 新しいクラウドサービス ご利用料金 (確定) **FUJITSU Cloud Service K5**

laaS管理

PaaS管理

K5利用者管理

次ページへ続く

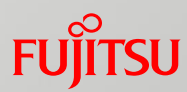

#### 2.1.1 NC利用開始の手続き

#### ⅱ.[サービスグループ情報一覧]画面右上にある[サービスグループ追加]ボタンを選択します。

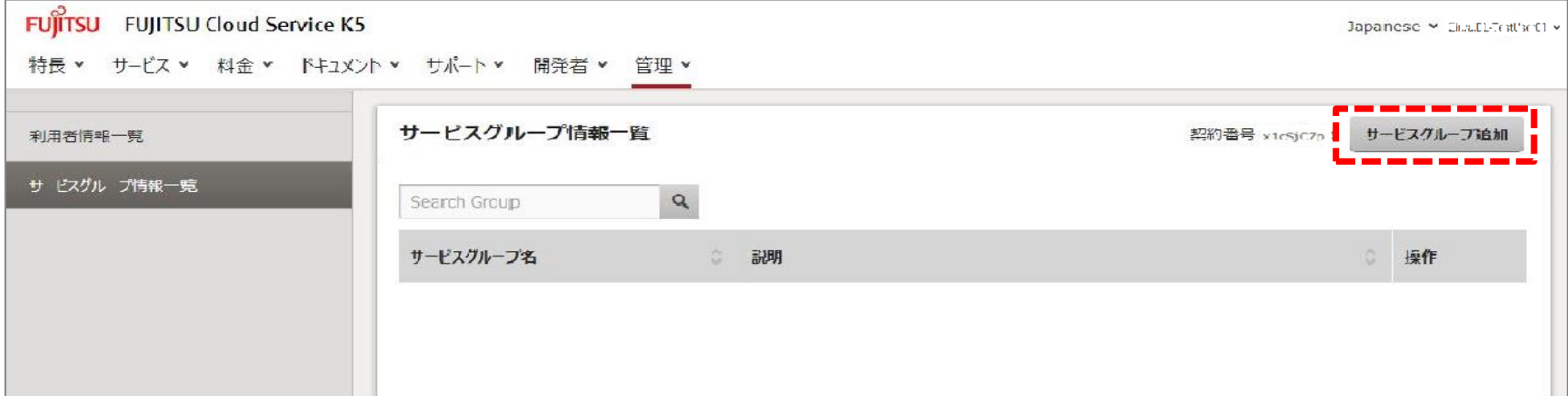

#### ⅲ.[サービスグループ情報一覧]画面で、登録したサービスグループ名が表示されていることを確認します。

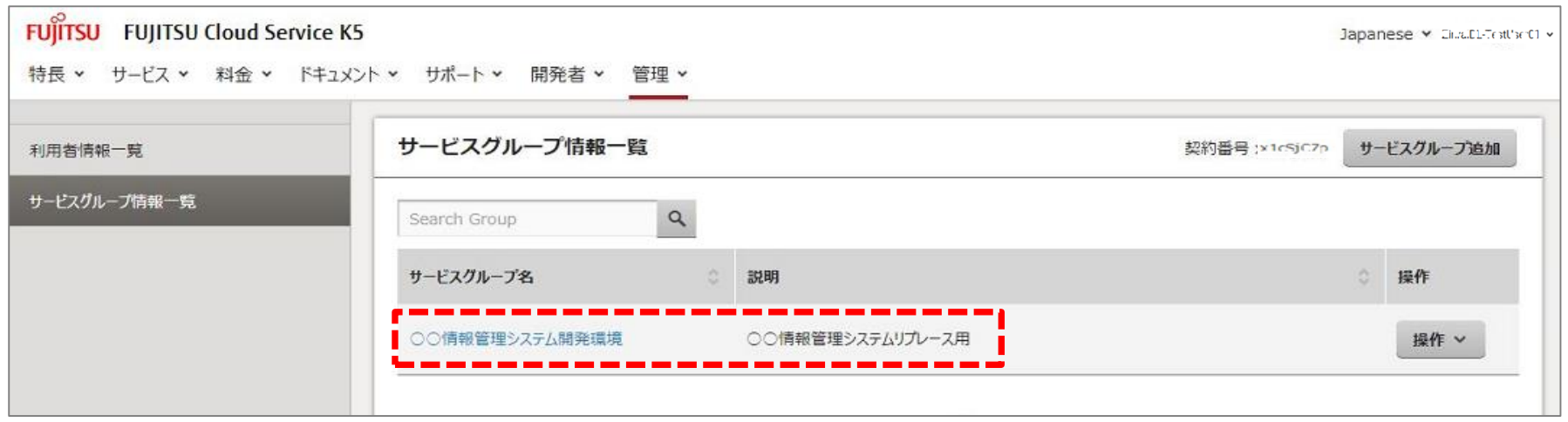

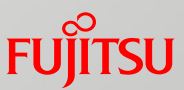

2.1.1 NC利用開始の手続き

### ⅳ.[サービスグループ情報一覧] からⅱ.で追加したサービスグループ名がリンクになっていることを確認し、 選択します。

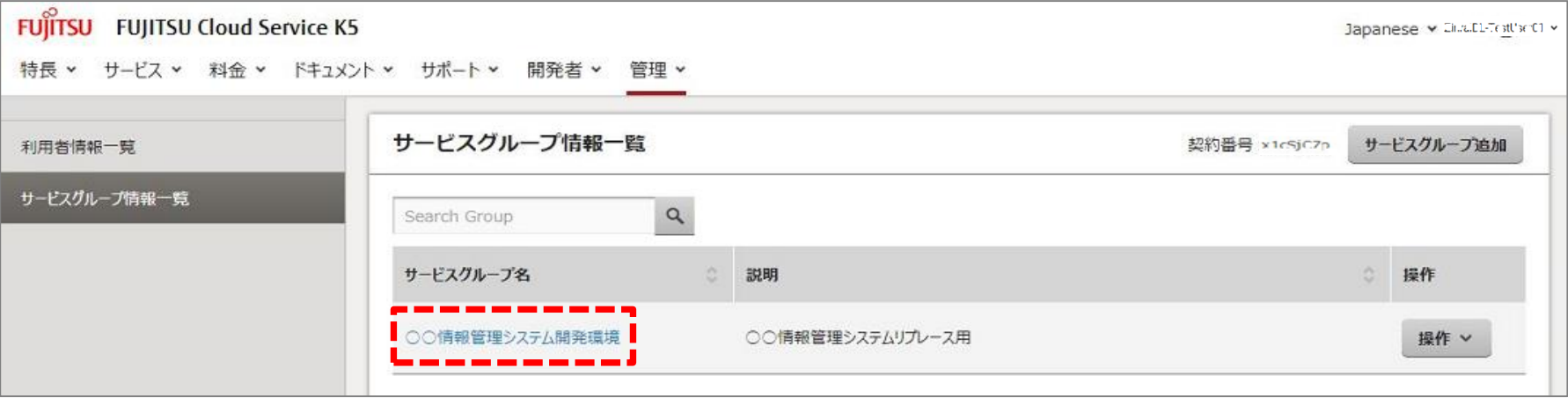

### ⅴ.[サービスグループ情報詳細]画面に遷移したことを確認し、[サブサービスグループ追加] ボタンを選択します。

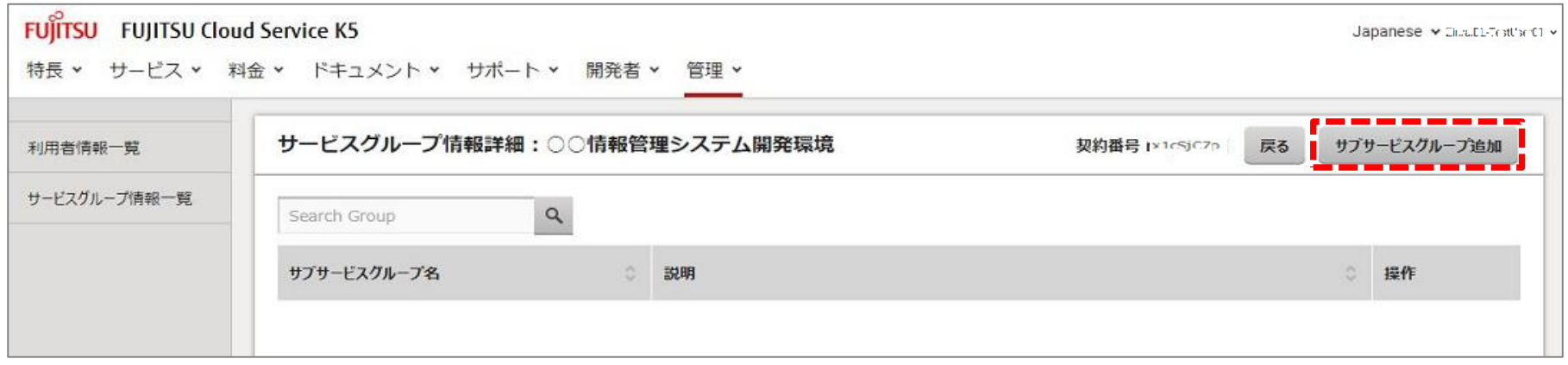

次ページへ続く

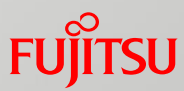

#### 2.1.1 NC利用開始の手続き

ⅵ.[サービスグループ情報詳細]画面で、登録したサブサービスグループ名が表示されていることを確認します。

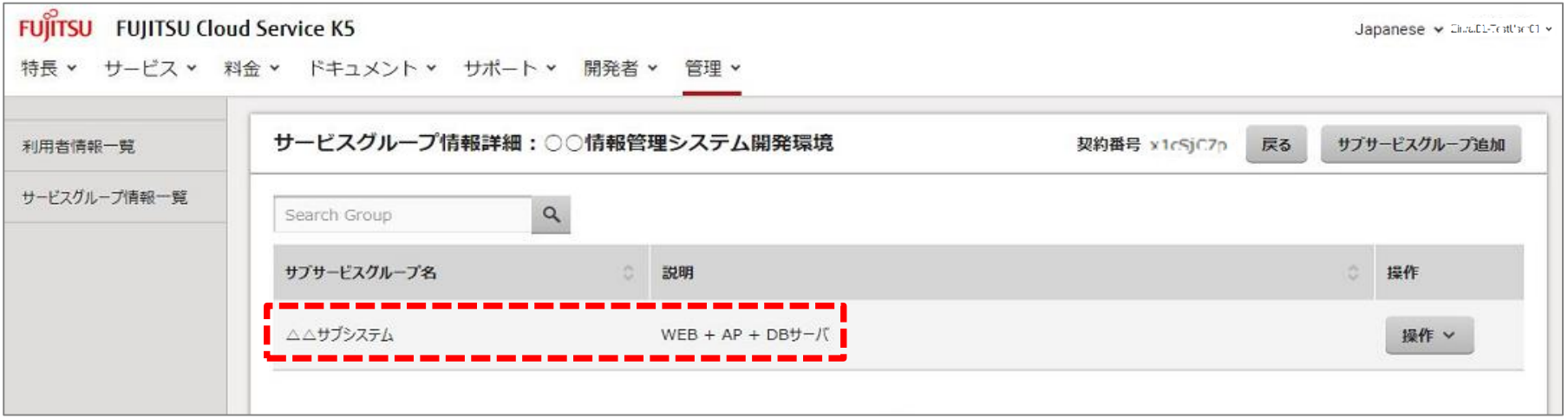

(※上記 (②ⅰ~ⅵ)でK5 PaaSポータルのサービスグループ、サブサービスグループは登録完了となります。)

次ページへ続く

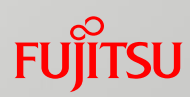

### 2.1.1 NC利用開始の手続き

③NCの利用開始設定

### K5 ポータルメニュータブから[サービス] > [インフラストラクチャー]> [NC]を選択します。

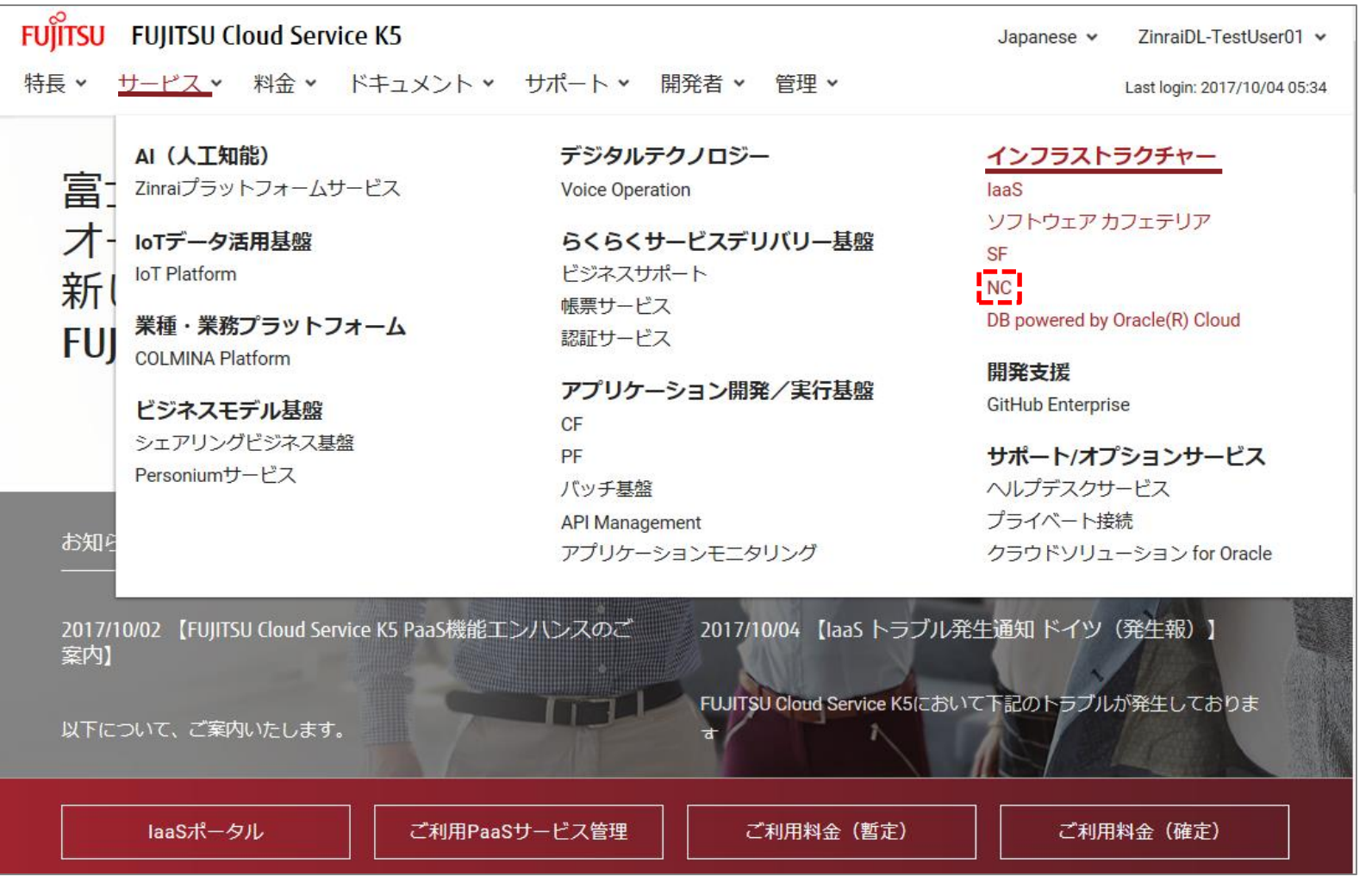

次ページへ続く

### 2.1.1 NC利用開始の手続き ④以下のメニューから「NC」を選択します。

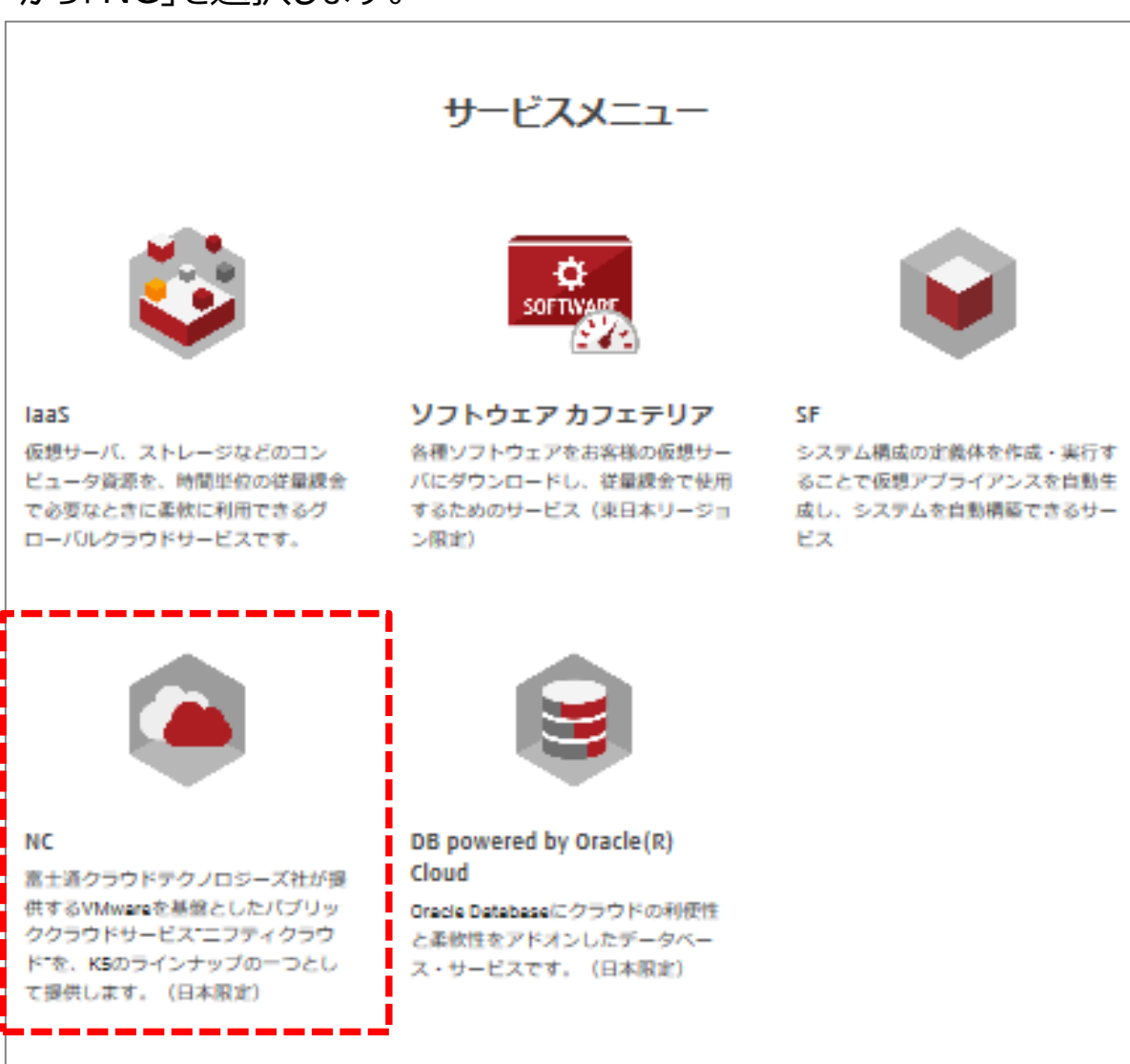

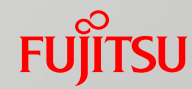

次ページへ続く

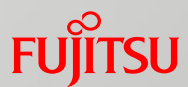

#### 2.1.1 NC利用開始の手続き

⑤以下のメニューからいずれかのサービスの「サービス利用設定」を選択します。(※画面イメージは次ページ)

- **通常利用の場合 ・・・・・・ 「NC」**
- SAP製品をご利用のお客様 ・・・ 「NC(SAP製品をご利用の場合)」

✓ SAP製品をご利用されない場合は、NC(SAP製品をご利用の場合)を選択しないで下さい。 ✓ NC(SAP製品をご利用の場合)で利用可能なゾーンは、east-13、west-11のみとなります。

#### 補足

• SAP製品のご利用について

NCでは、SAP製品が動作するために特別な設定を行った環境を用意しています。 詳しいサービス仕様や機能の提供範囲については、「ニフクラ SAP製品の利用」 をご確認下さい。 URL: <https://cloud.nifty.com/service/sap.htm>

次ページへ続く

### **FUJITSU**

#### 2.1.1 NC利用開始の手続き

※画面イメージ

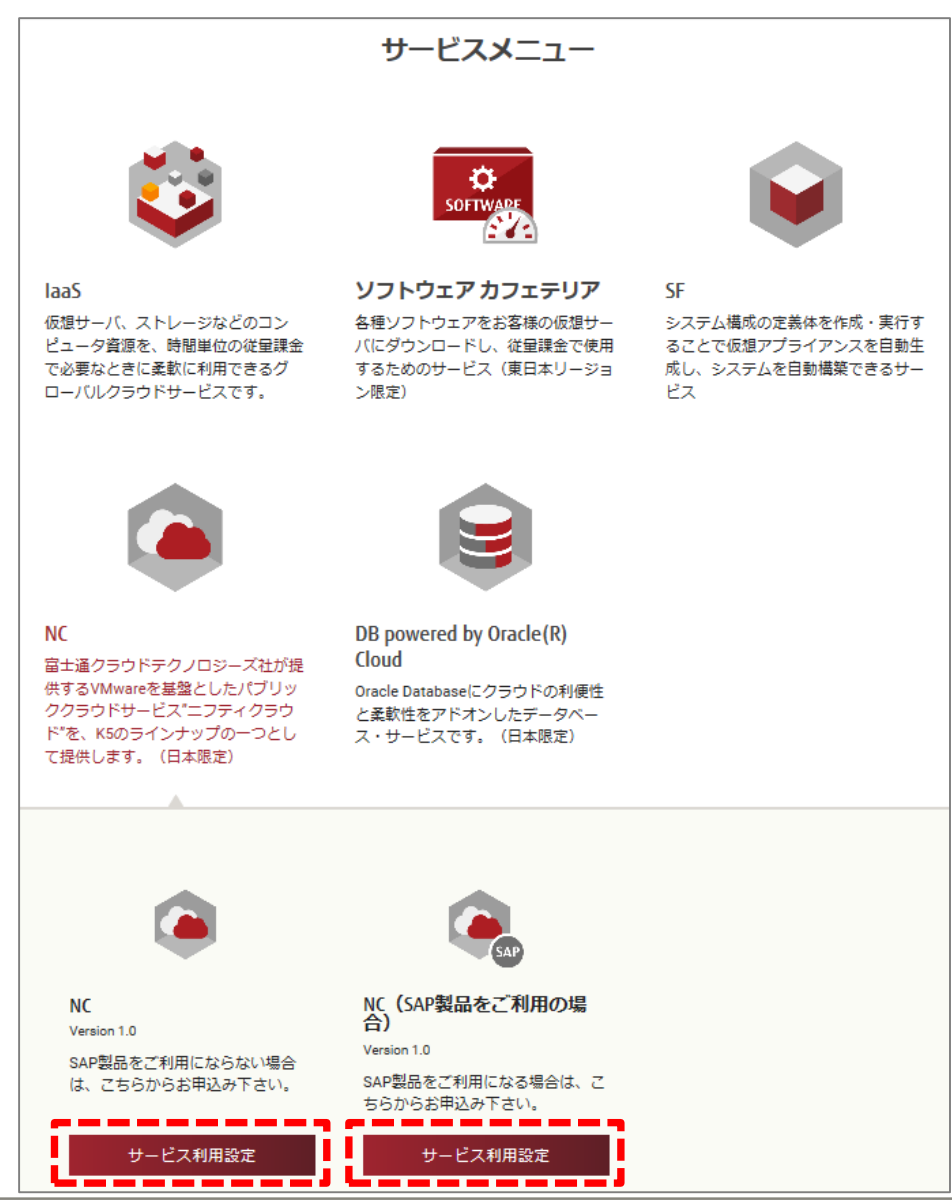

次ページへ続く

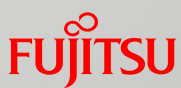

2.1.1 NC利用開始の手続き

⑥[サービス利用設定申込]画面で、設定項目を入力して「利用開始」ボタンを選択することにより、 NCがご利用可能となります。(※NC利用開始設定は完了となります。)

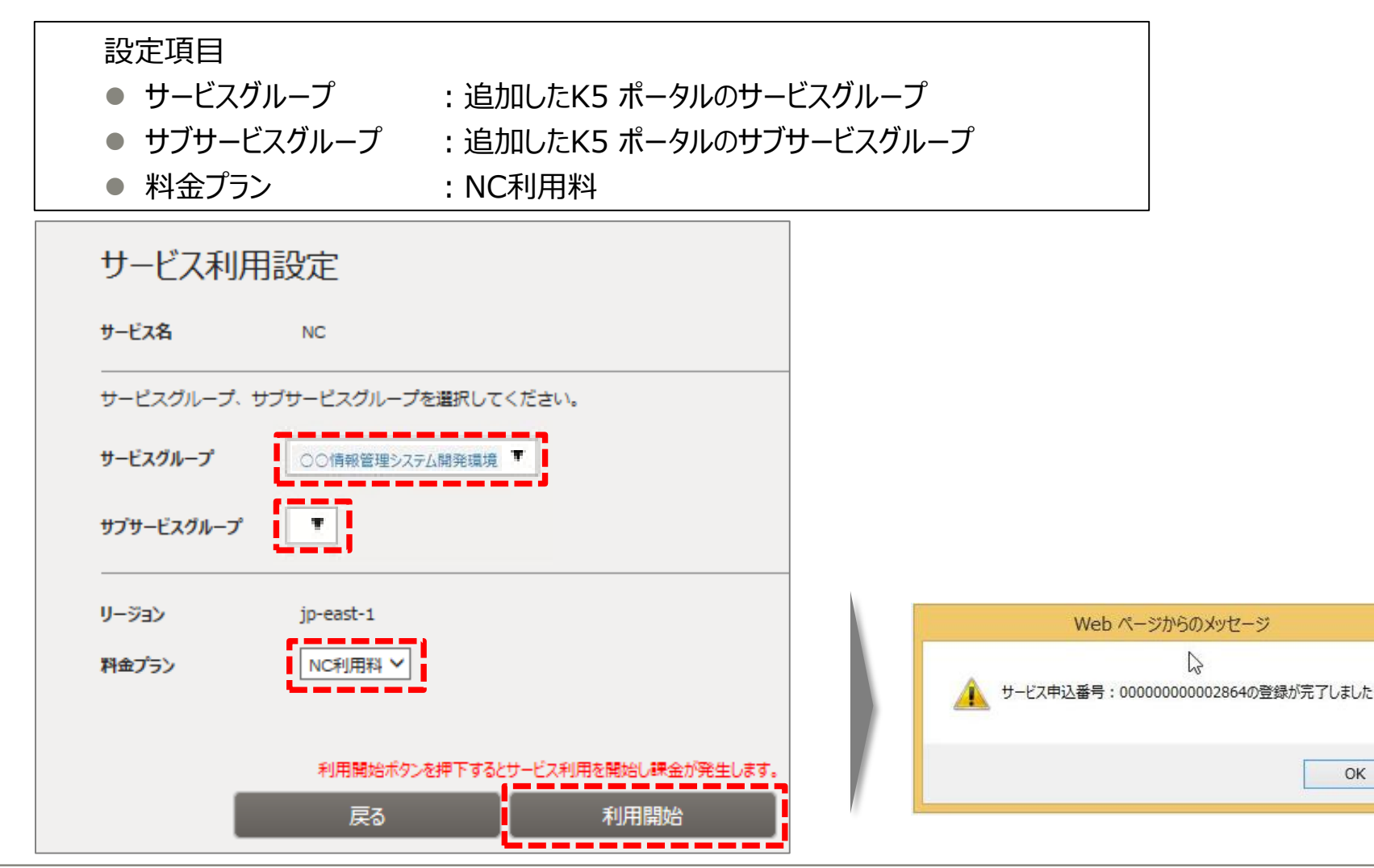

18 Copyright 2017-2018 FUJITSU LIMITED

OK

次ページへ続く

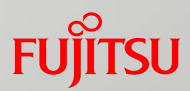

2.1.1 NC利用開始の手続き

⑦[ご利用サービス]画面で、[サービス利用設定申込]画面で設定した、サービスグループ、サブサービスグループ を左のサービスグループ一覧から選択し、設定したサービスが表示されていることを確認します。 (※NC利用開始の手続きは完了となります。)

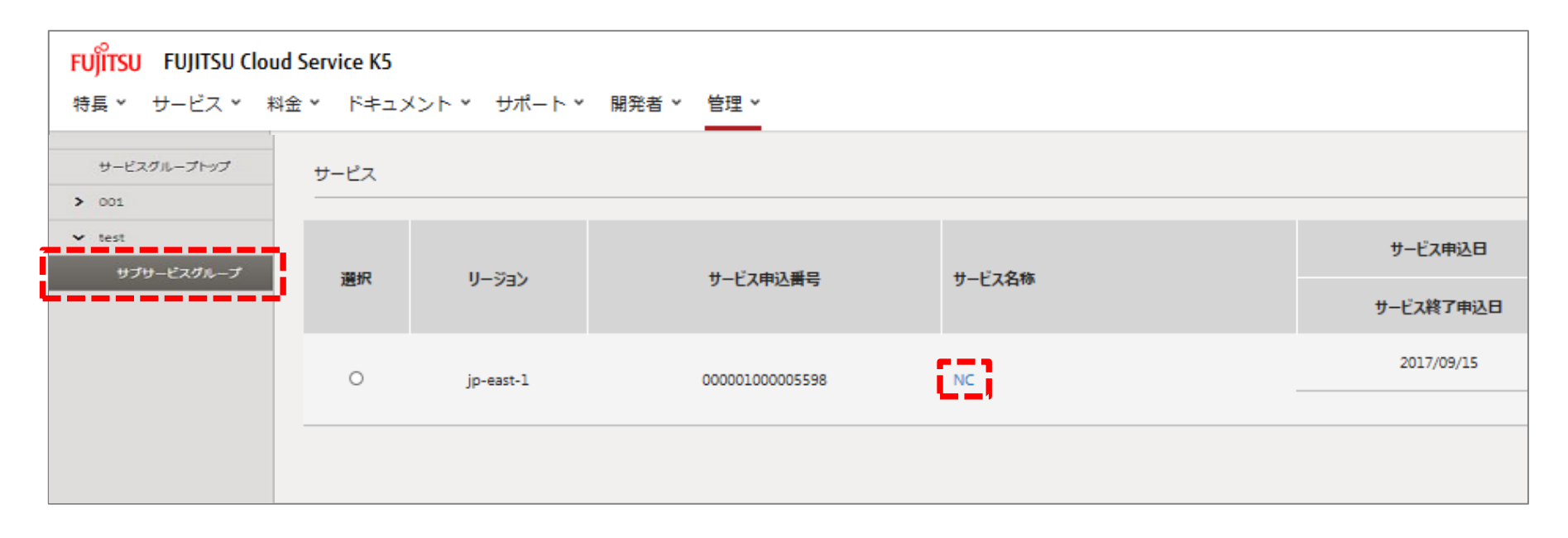

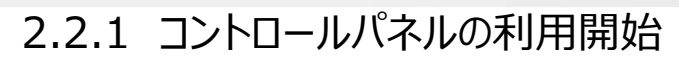

コントロールパネルの利用開始するために次の操作を行ってください。

①FUJITSU Cloud Service K5 ポータルサイトに契約者あるいは管理者のユーザーでログインします。

URL: <https://s-portal.cloud.global.fujitsu.com/> ※ポータルサイトの詳しい操作方法は以下、URL「K5ポータルユーザーズガイド」をご確認記下さい。 [https://k5-doc.jp-east-1.paas.cloud.global.fujitsu.com/doc/jp/K5/document/K5Portal\\_UserGuide\\_ja.pdf](https://k5-doc.jp-east-1.paas.cloud.global.fujitsu.com/doc/jp/K5/document/K5Portal_UserGuide_ja.pdf)

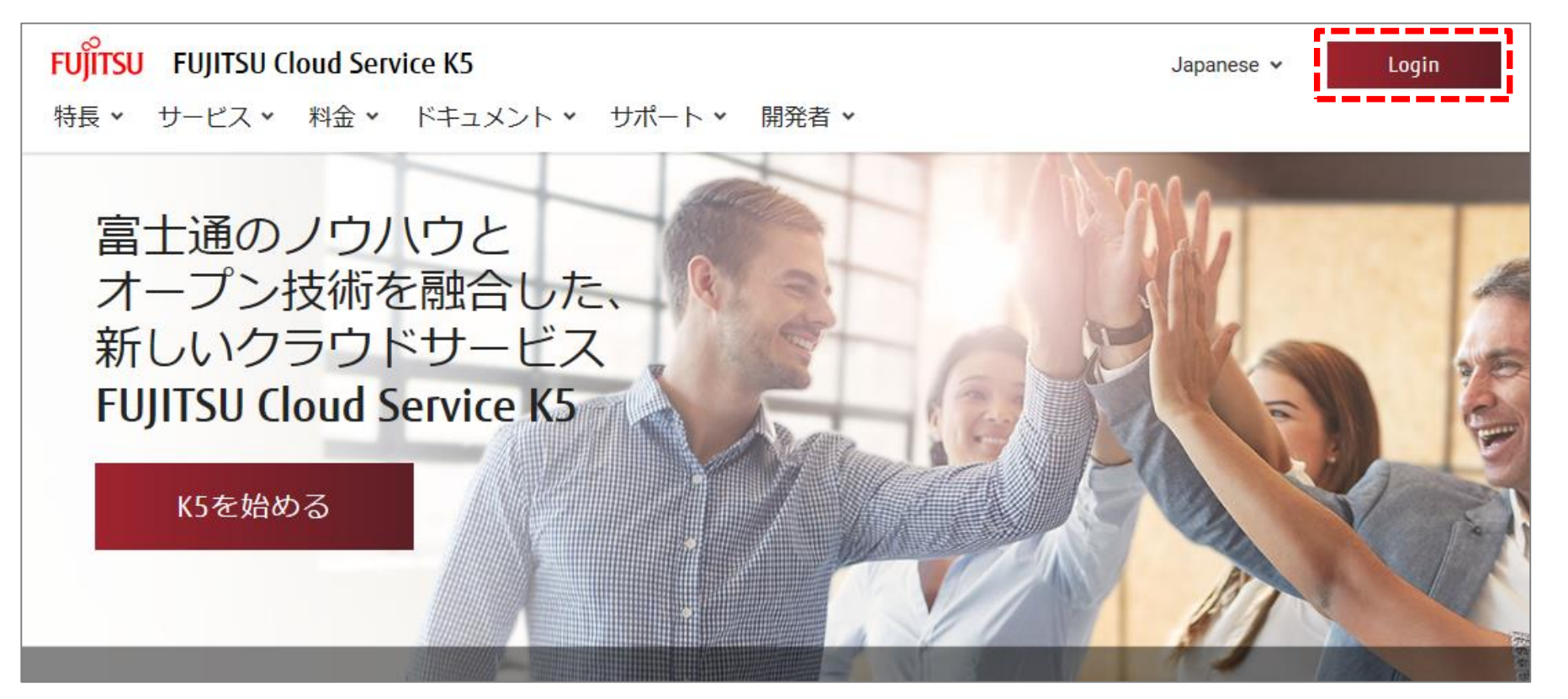

次ページへ続く

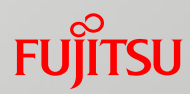

### 2.2.1 コントロールパネルの利用開始 ②ポータルメニュータブから[管理] > [ご利用PaaSサービス管理] を選択します。

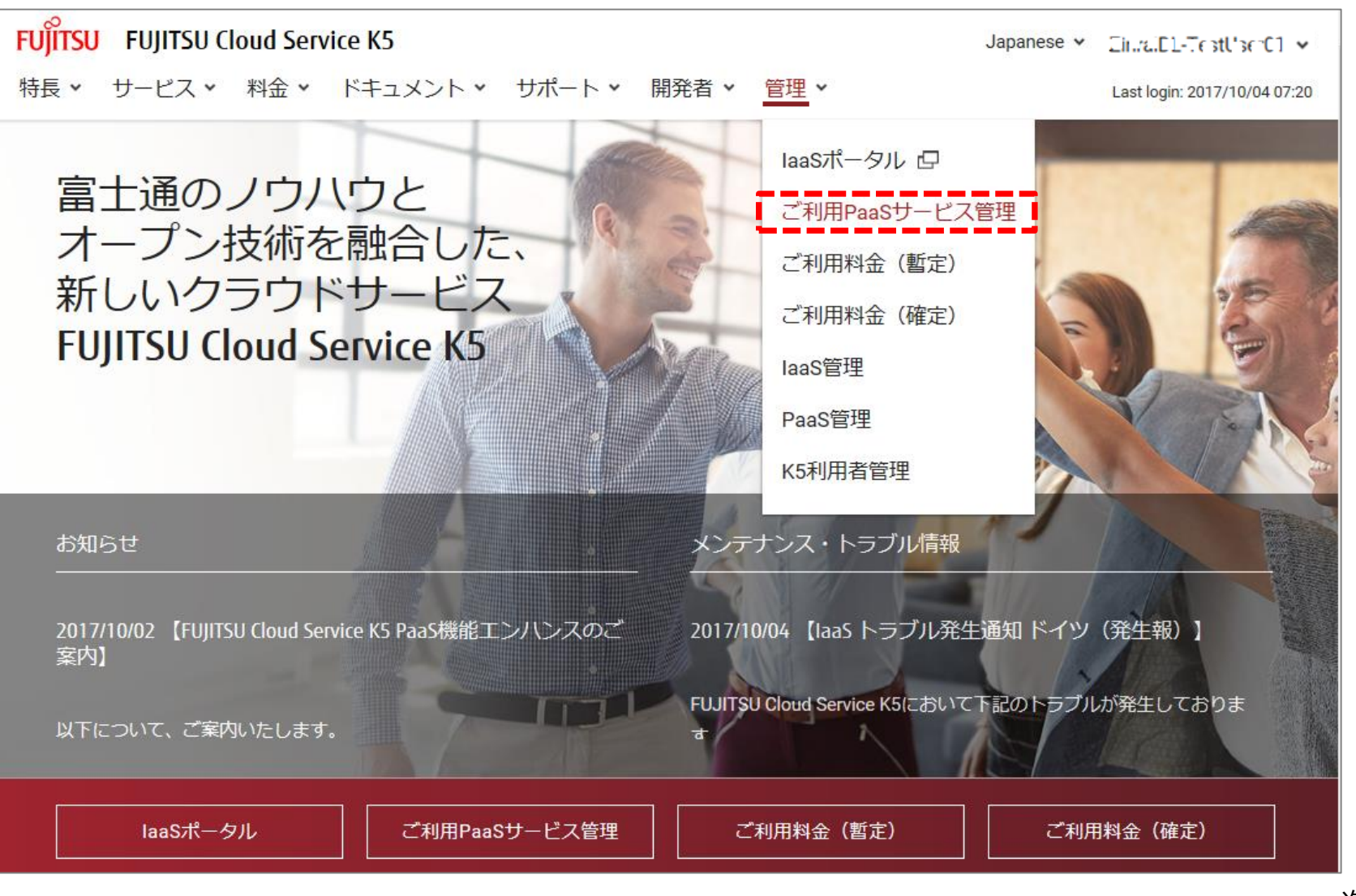

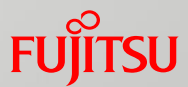

- 2.2.1 コントロールパネルの利用開始
	- ③[ご利用サービス]画面で、左のサービスグループ一覧から利用するサービスが属するサービスグループの

[>] を選択します。

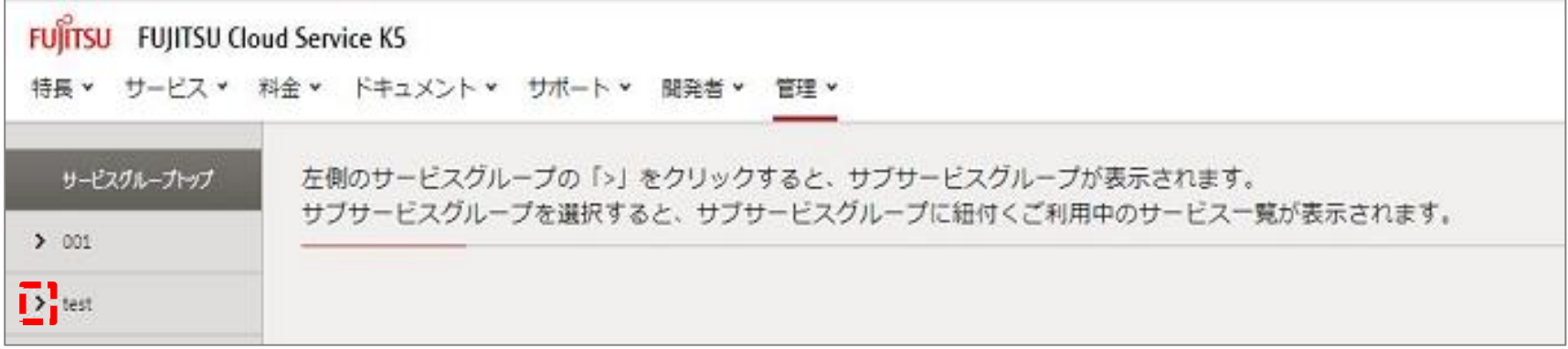

### ④選択したサービスグループのサブサービスグループの一覧が表示されることを確認します。 利用するサービスが属するサブサービスグループを選択します。

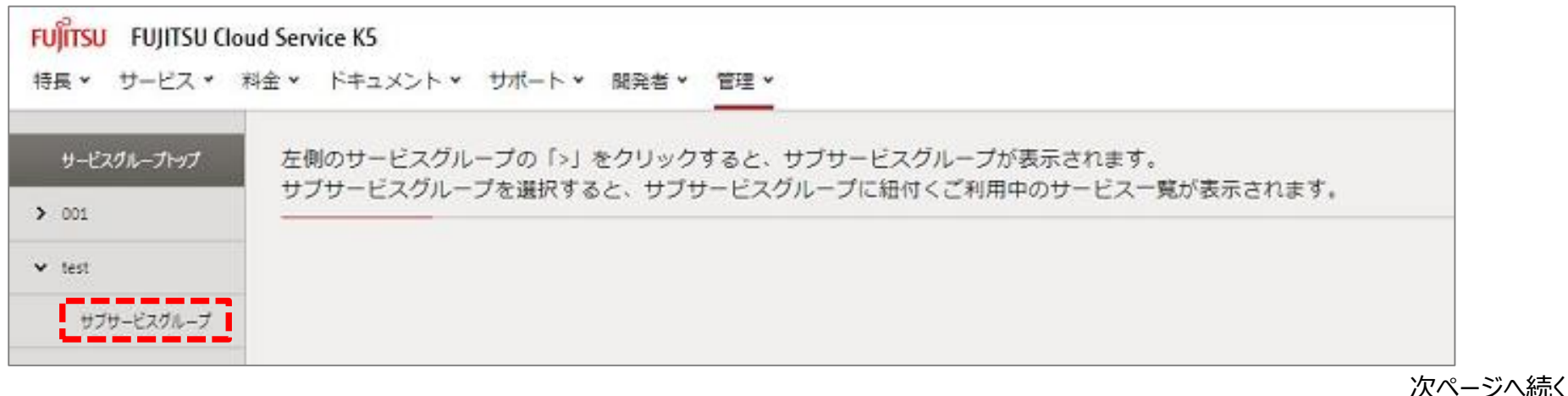

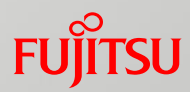

2.2.1 コントロールパネルの利用開始

⑤サービス名称から利用するサービスのリンクをクリックします。

※サービス利用設定を行った「NC」、「NC(SAP製品をご利用の場合」のいずれかが表示されます。

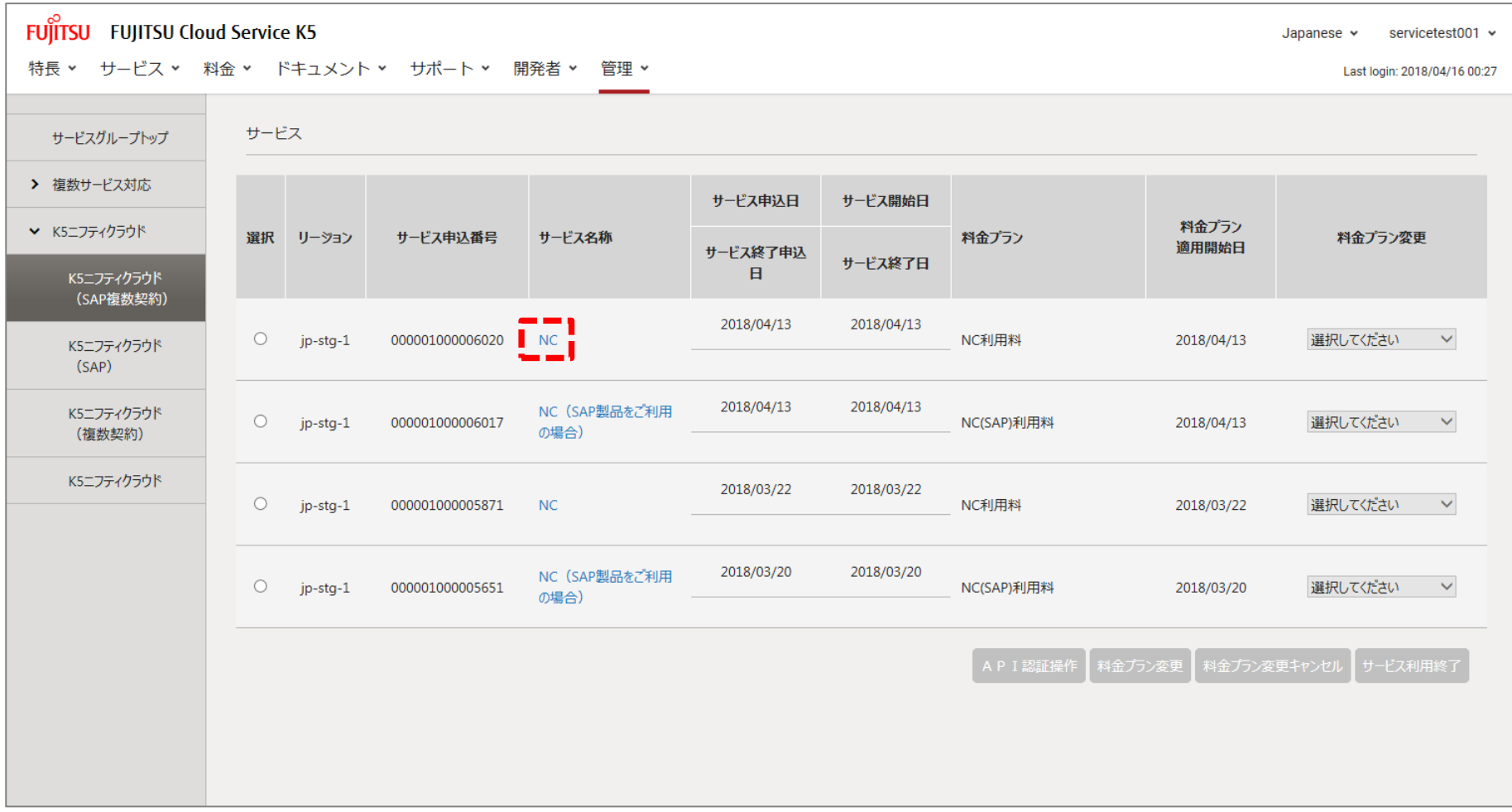

次ページへ続く

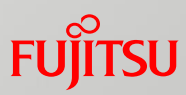

### ⑥前述の⑤で選択したサービスの[コントロールパネル]画面が新しいウィンドウで開きます。 2.2.1 コントロールパネルの利用開始

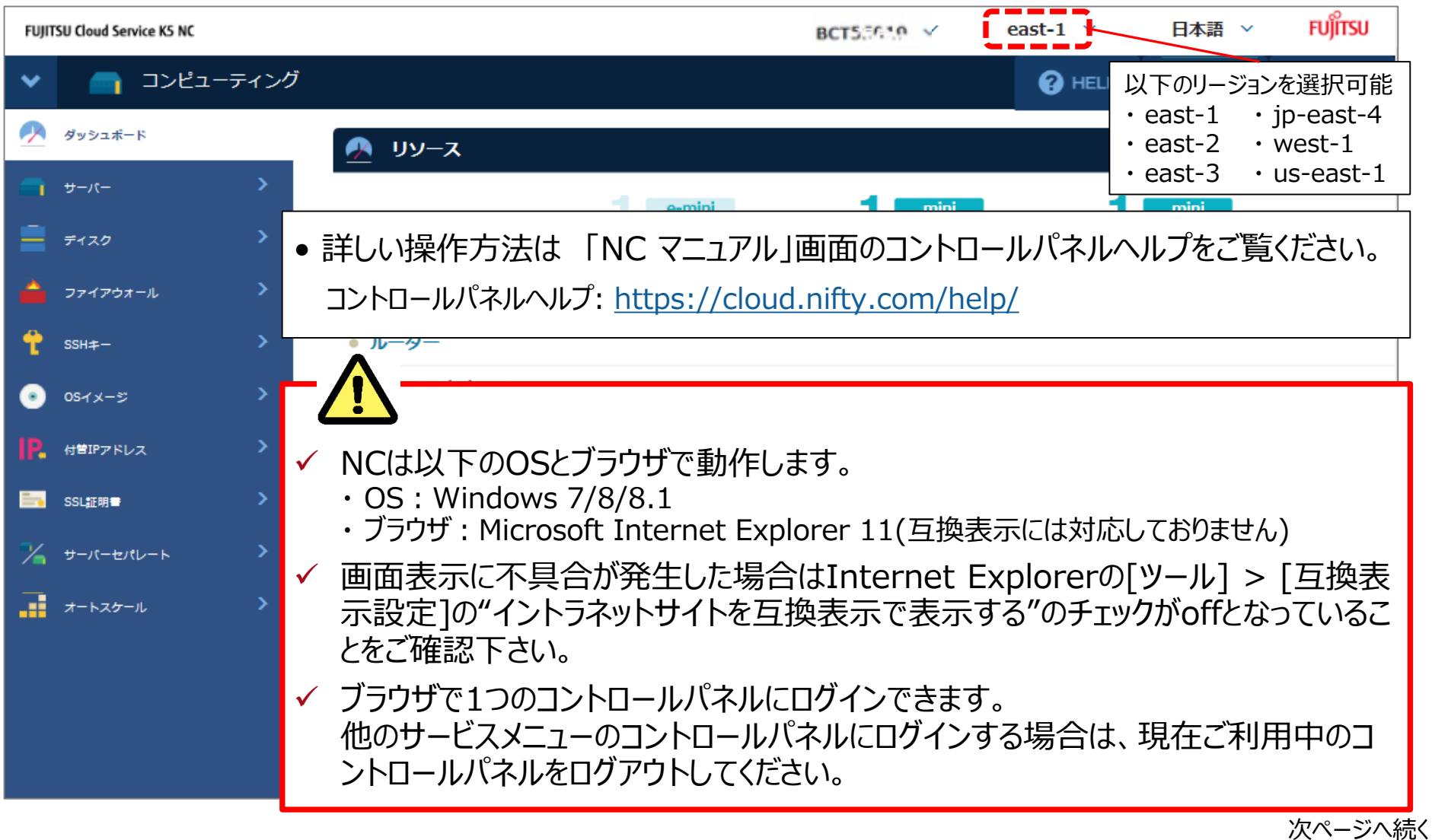

### **FUJITSU**

### 2.2.1 コントロールパネルの利用開始

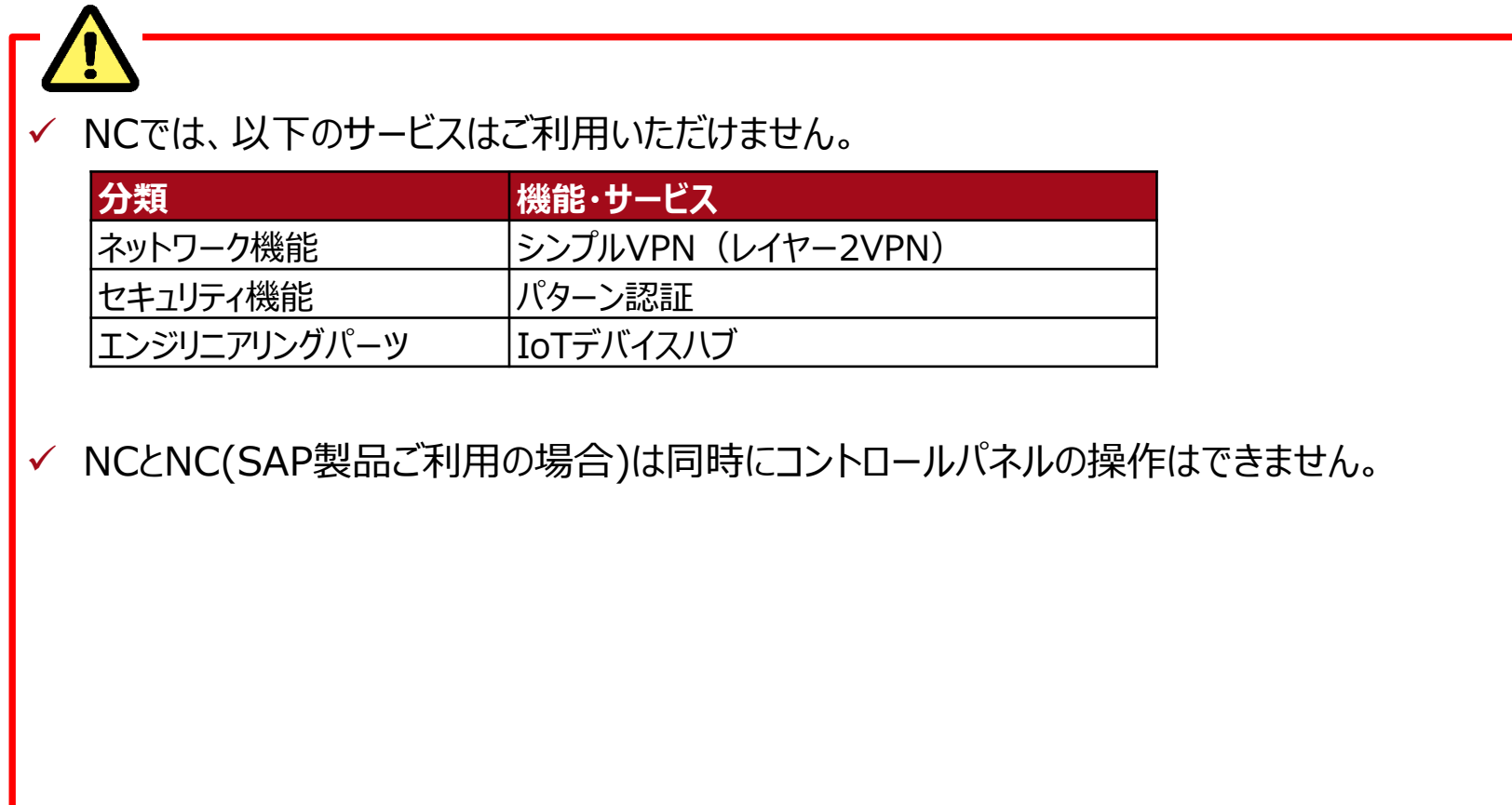

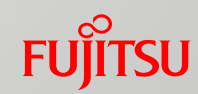

### 2.2.2 @nifty IDの確認

@nifty IDは[コントロールパネル]画面右上に「BCTnnnnn」の形式で表示されます(nは数字)。

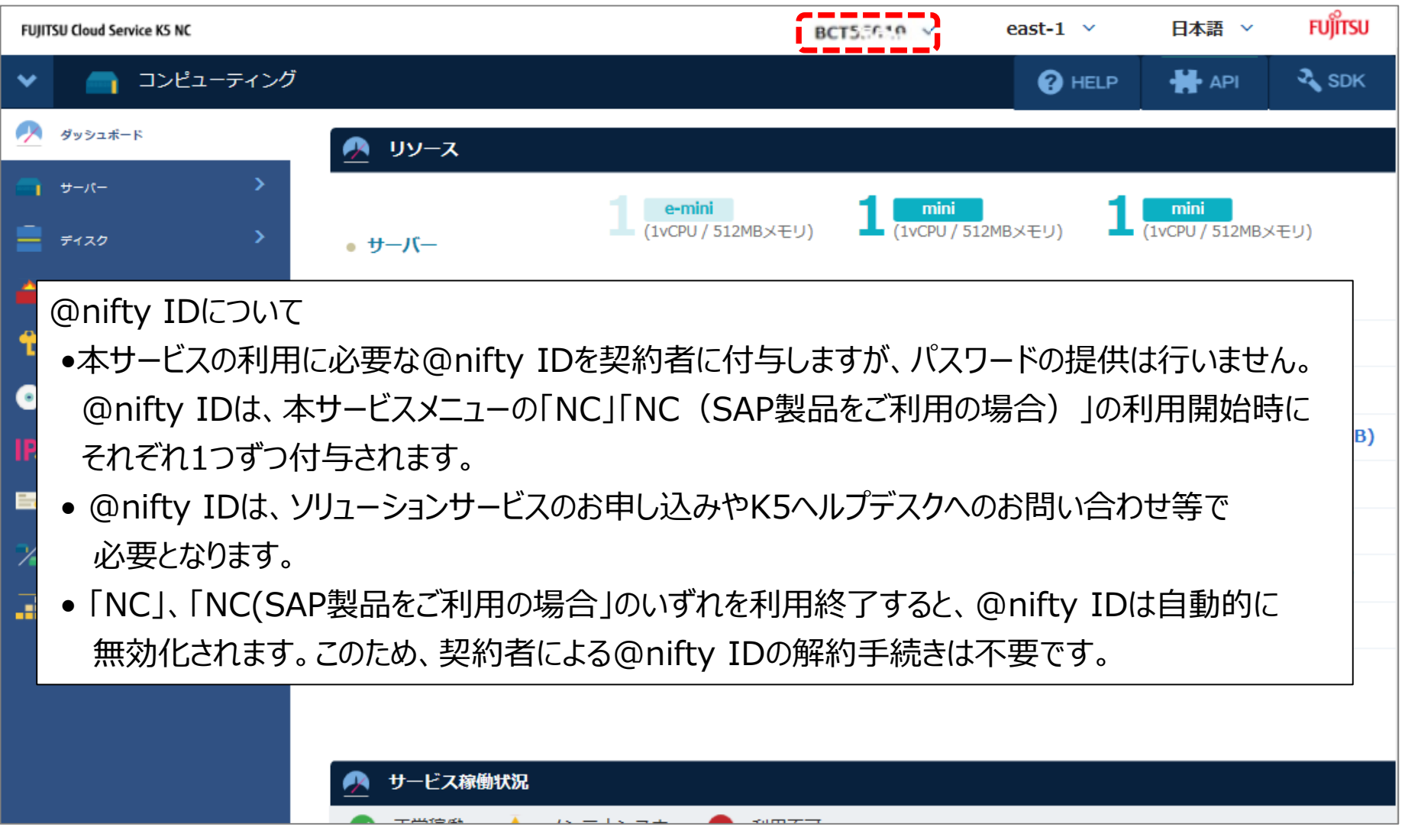

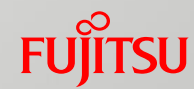

#### 2.2.3 各種設定値更新

✓ NCとNC(SAP製品ご利用の場合)毎にサーバー台数、プライベートLAN数、NASの利用容量など、 作成数に制限があります。

### ① [コントロールパネル]画面右上より、[?HELP] > [NC 各種設定値更新]を選択します。

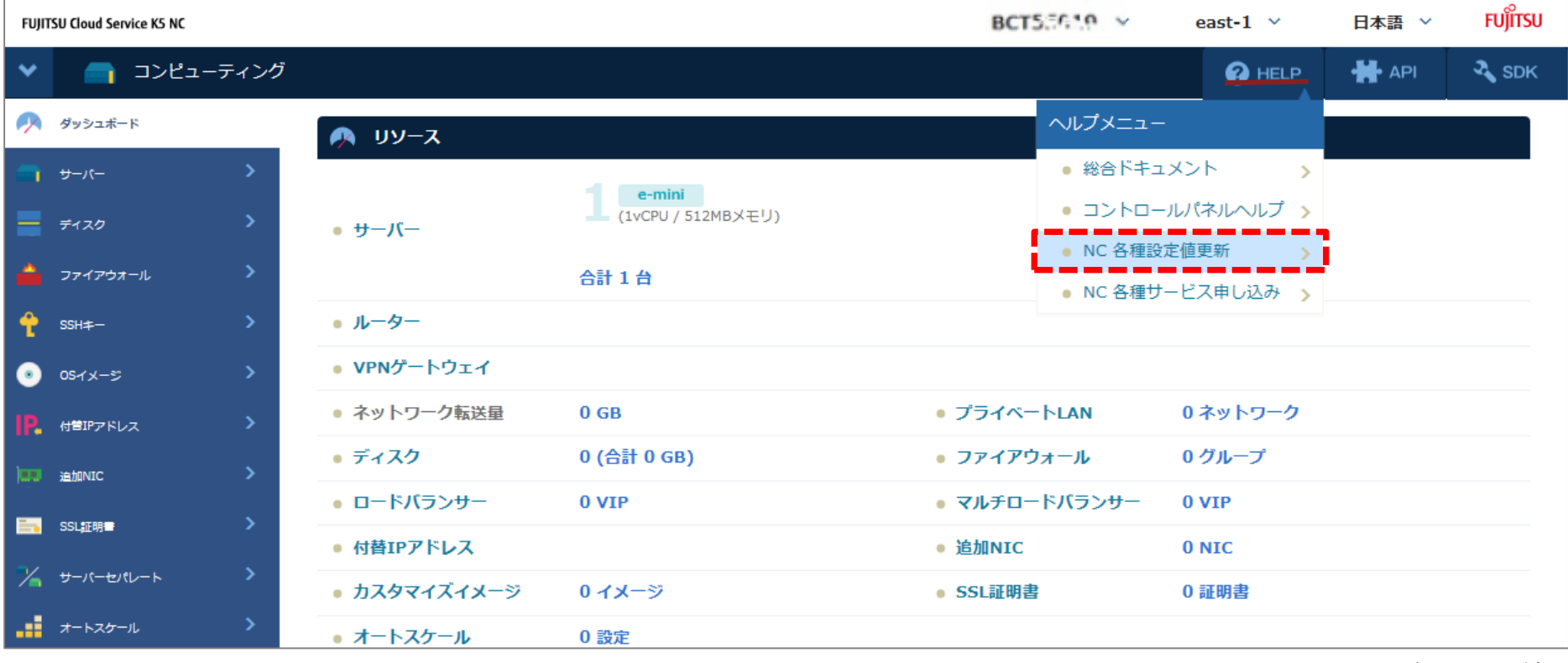

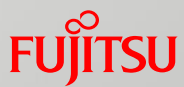

#### 2.2.3 各種設定値更新

②[NC各種設定値更新]画面より、「各種変更申請フォーム(@nifty IDの入力が必要)」を選択します。

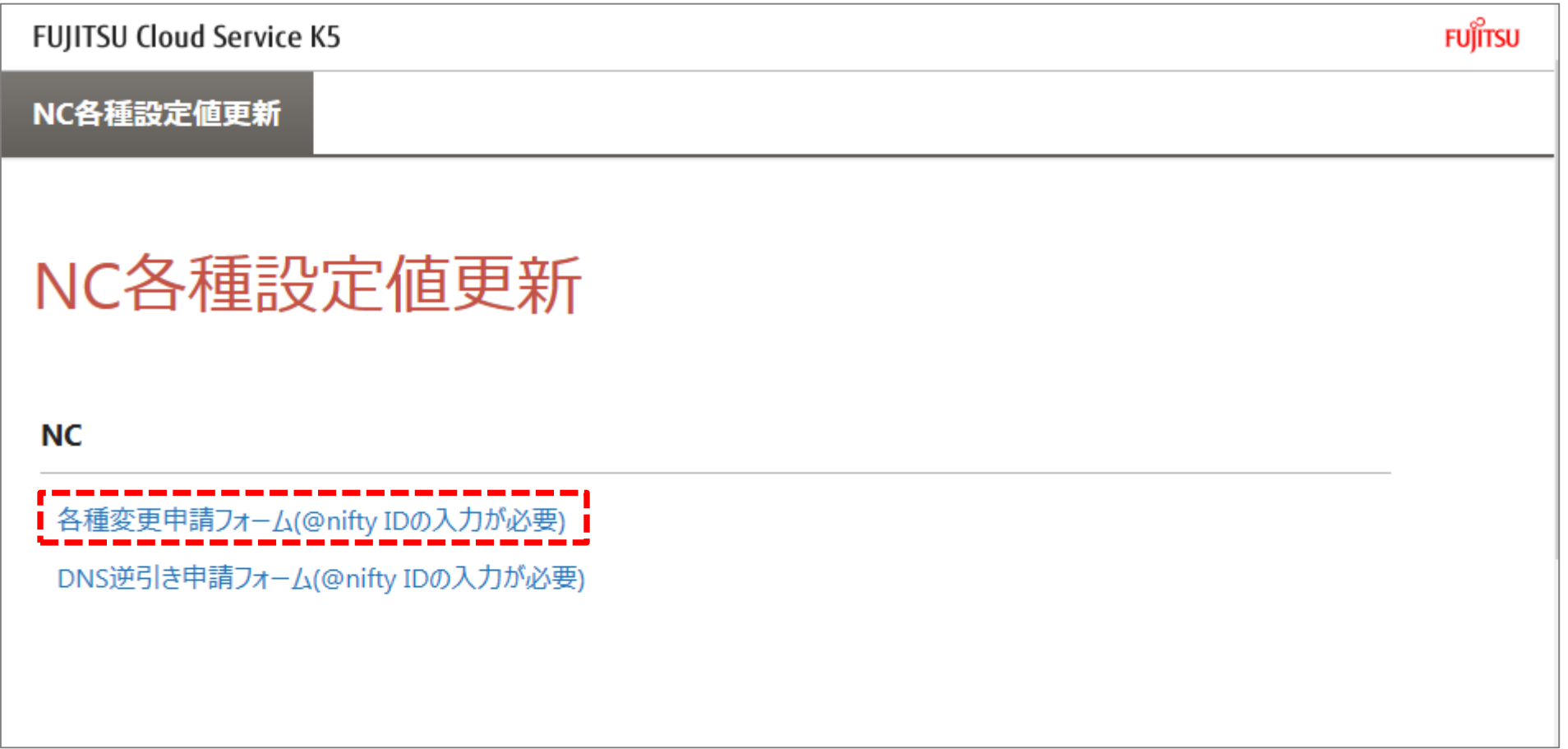

次ページへ続く

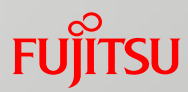

2.2.3 各種設定値更新

③以下の[申請フォーム]画面が開きます。

✓ 申請フォームでは@nifty IDの入力が必要です。

✓ お申込み前に、FUJITSU Cloud Service for VMware NC サービス仕様書、個人情報の取り扱いを ご確認ください。 NC サービス仕様書: <http://jp.fujitsu.com/solutions/cloud/k5/document/pdf/k5-specification-nc.pdf>

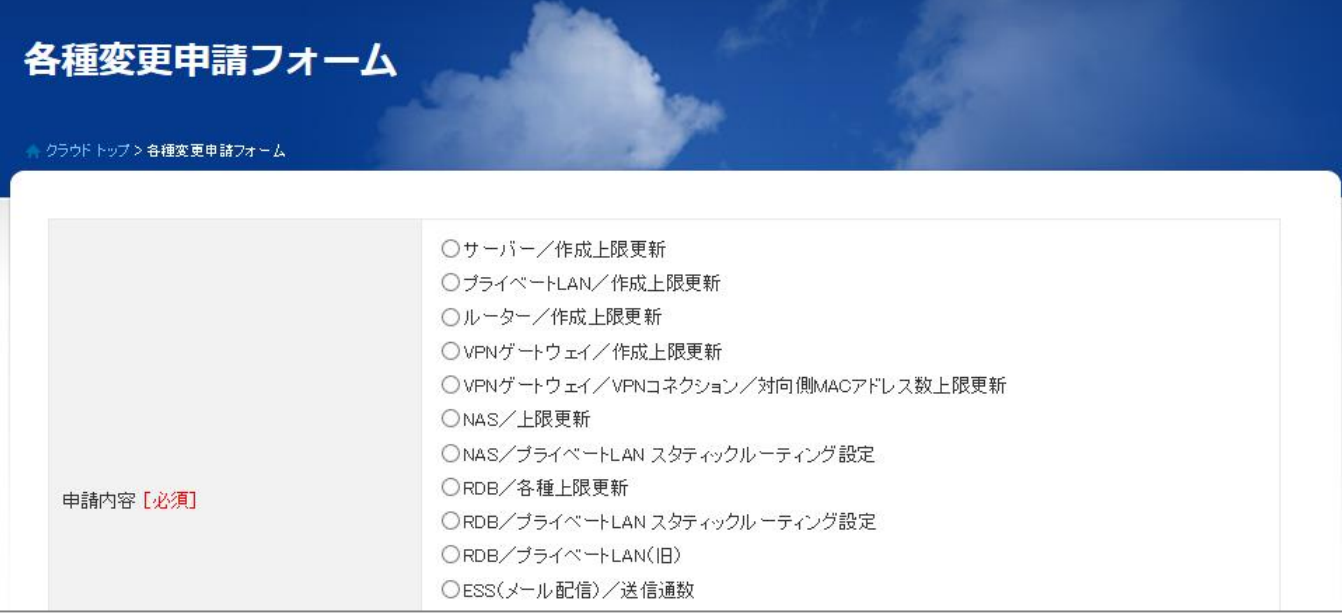

#### ④必要事項をご記入の上お申込みください。

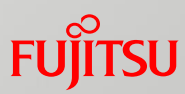

### 2.2.4 DNS逆引き設定

① [コントロールパネル]画面右上より、[?HELP] > [NC 各種設定値更新]を選択します。

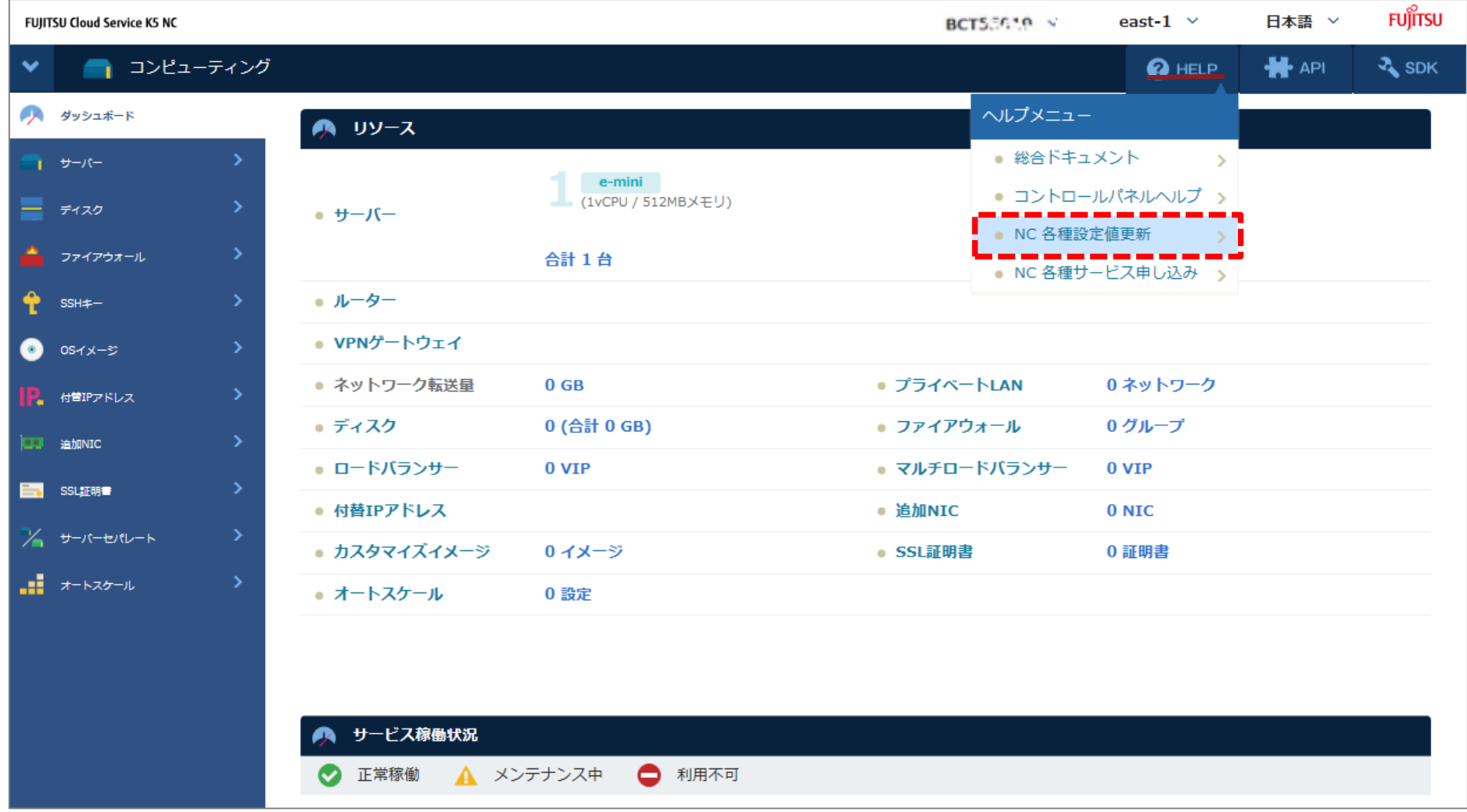

次ページへ続く

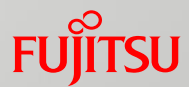

### 2.2.4 DNS逆引き設定

② [NC各種設定値更新]画面より、「DNS逆引き申請フォーム(@nifty IDの入力が必要)」を選択します。

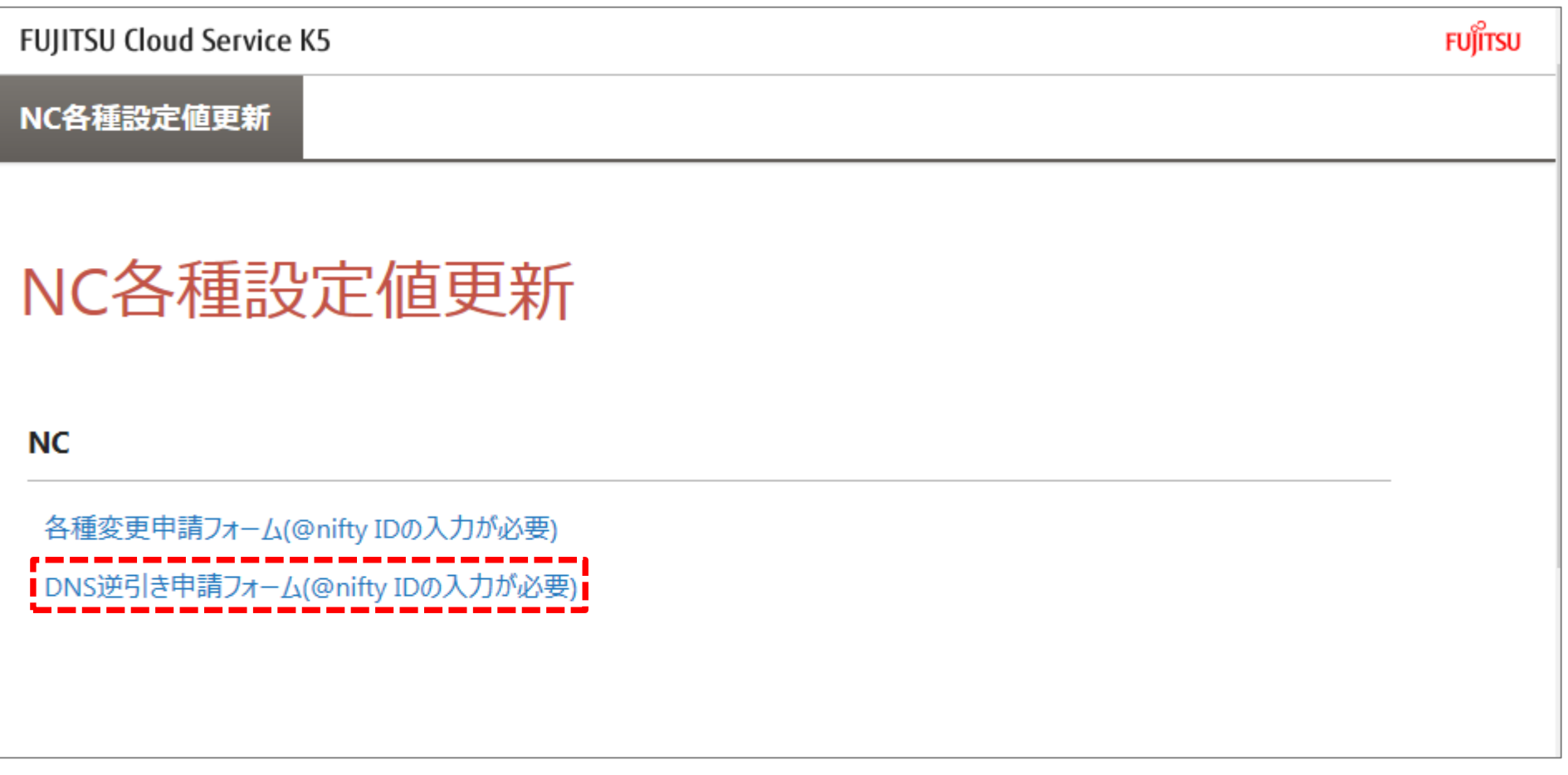

次ページへ続く

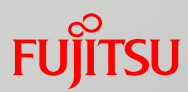

2.2.4 DNS逆引き設定

③以下の[申請フォーム]画面が開きます。

✓ 申請フォームでは@nifty IDの入力が必要です。

✓ お申込み前に、FUJITSU Cloud Service for VMware NC サービス仕様書、個人情報の取り扱いを ご確認ください。 NC サービス仕様書: <http://jp.fujitsu.com/solutions/cloud/k5/document/pdf/k5-specification-nc.pdf>

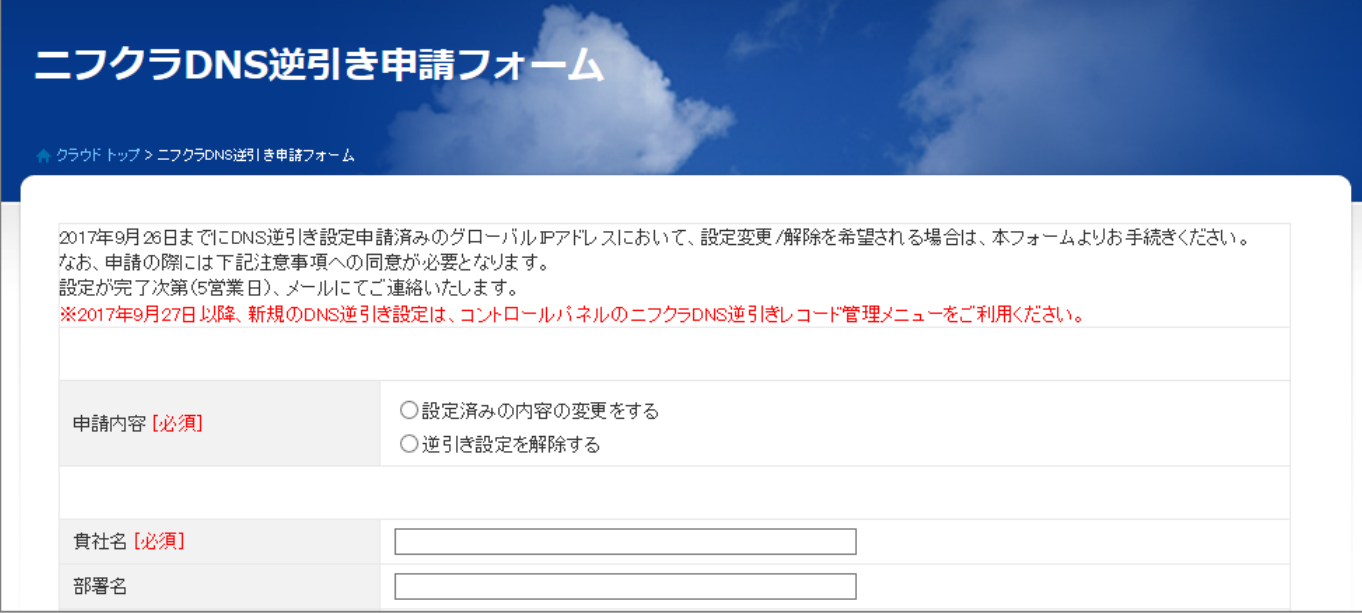

④必要事項をご記入の上お申込みください。

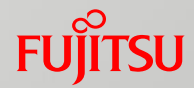

2.2.5 Microsoft社製品のライセンス通知について

✓ Microsoft社製品をご利用のお客様でライセンス情報の通知をご希望のお客様は、以下の設定を 行ってください。行わない場合、ライセンスの通知が行われません。

通知メールアドレスの登録の方法については以下、URLの「通知先メールアドレス 参照・登録」を ご確認ください。

<https://cloud.nifty.com/help/licence/operation.htm>

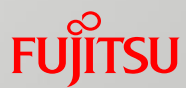

2.2.6 ご利用料金明細(標準価格)の確認

コントロールパネルより、ご利用中のサービス、サービスの利用量、及び、利用料金(標準価格)を 確認することができます。

①コントロールパネルを開いてください。

②コントロールパネルの[アカウントメニュー] > [料金詳細]を選択します。

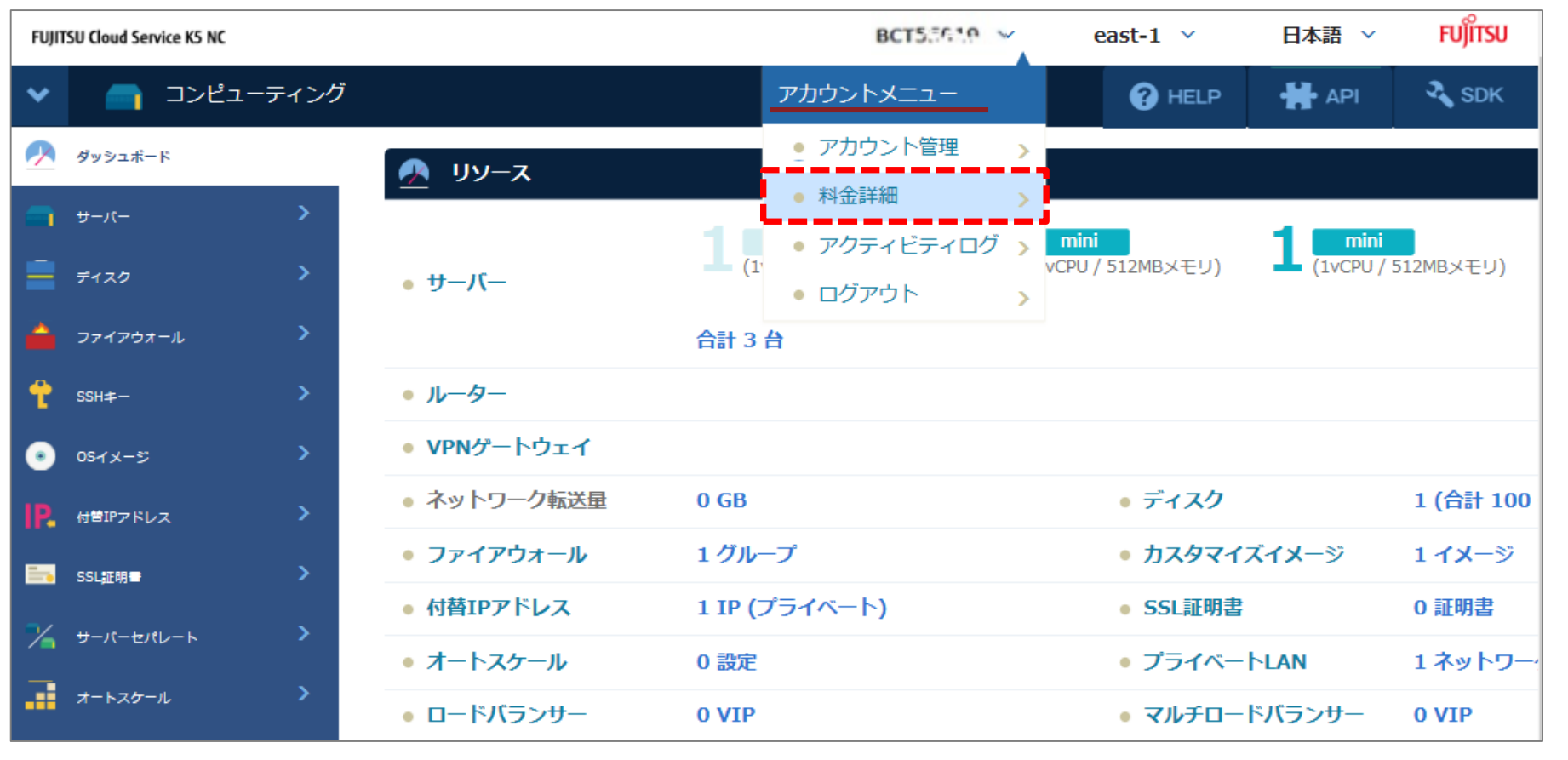

次ページへ続く

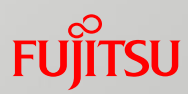

### ③月毎の利用状況が確認できます。 2.2.6 ご利用料金明細(標準価格)の確認

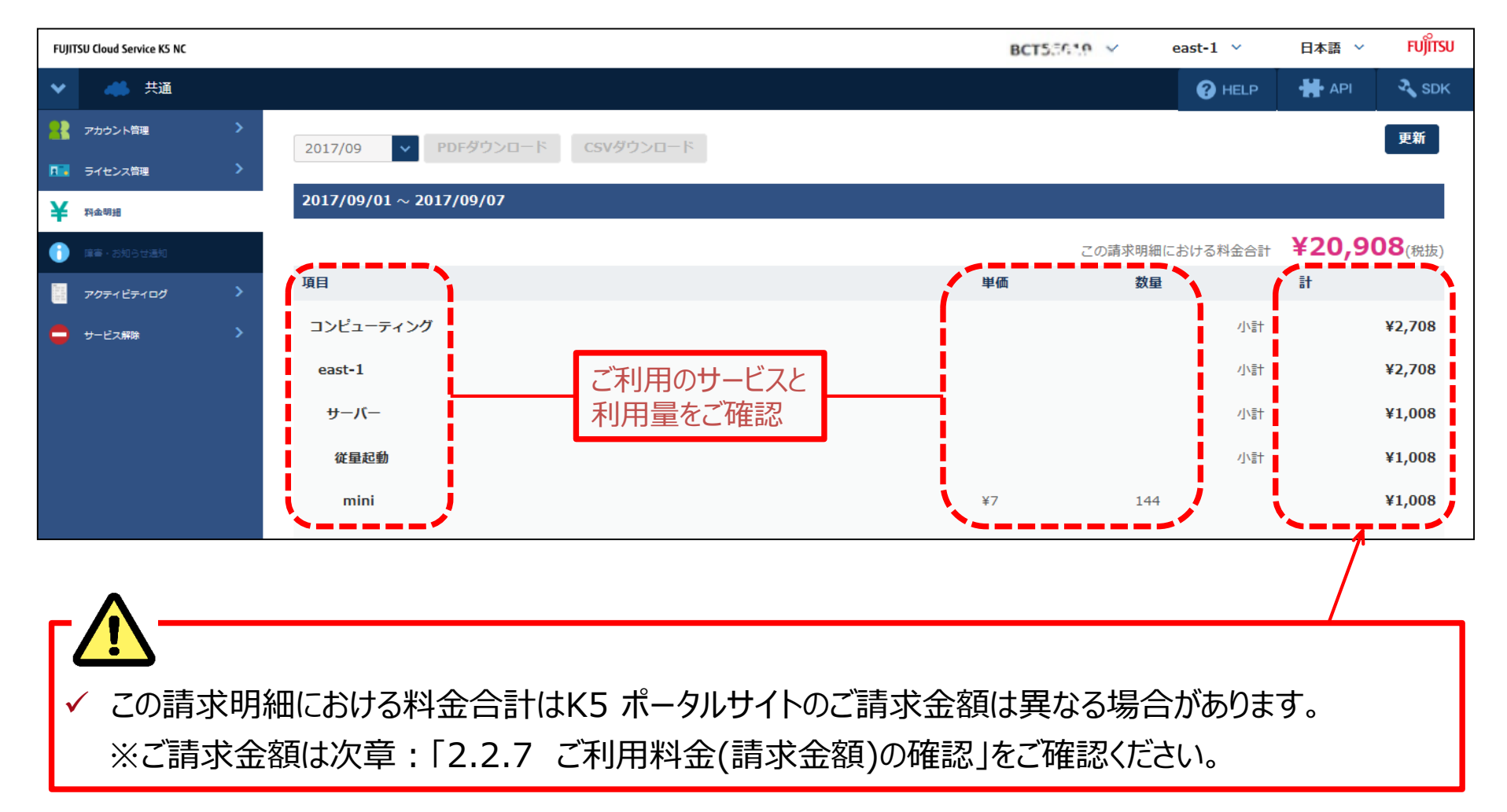

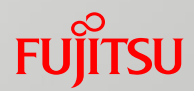

2.2.7 ご利用料金(請求金額)の確認

ご利用料金(請求金額)の確認をするために次の操作を行ってください。

①FUJITSU Cloud Service K5 ポータルサイトに契約者あるいは管理者のユーザーでログインします。

URL:<https://s-portal.cloud.global.fujitsu.com/>

※ポータルサイトの詳しい操作方法は以下、URL「 K5ポータルユーザーズガイド」をご確認記下さい。

[https://k5-doc.jp-east-1.paas.cloud.global.fujitsu.com/doc/jp/K5/document/K5Portal\\_UserGuide\\_ja.pdf](https://k5-doc.jp-east-1.paas.cloud.global.fujitsu.com/doc/jp/K5/document/K5Portal_UserGuide_ja.pdf)

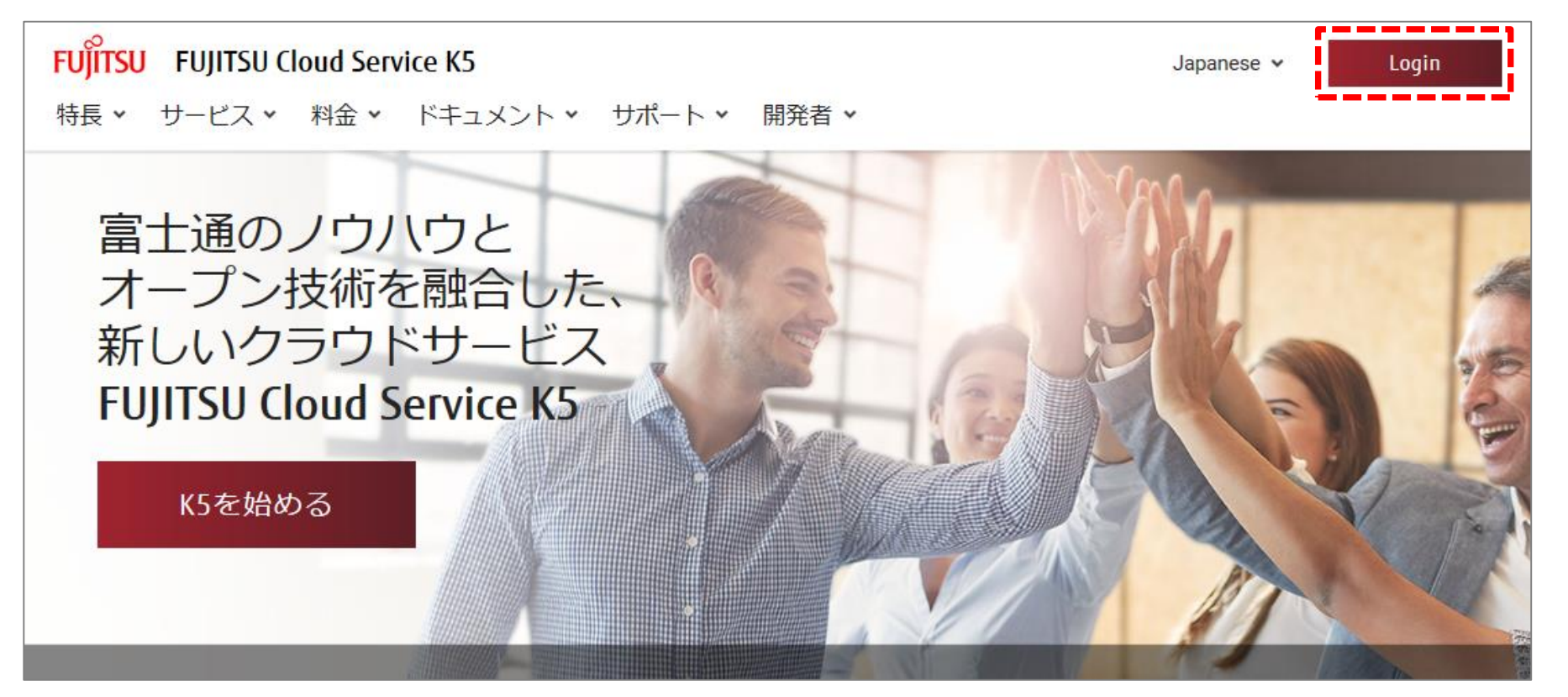
### 2.2 NCの操作

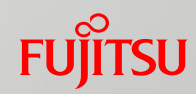

②ポータルメニュータブから[管理] > [ご利用料金(暫定)] を選択します。 2.2.7 ご利用料金(請求金額)の確認

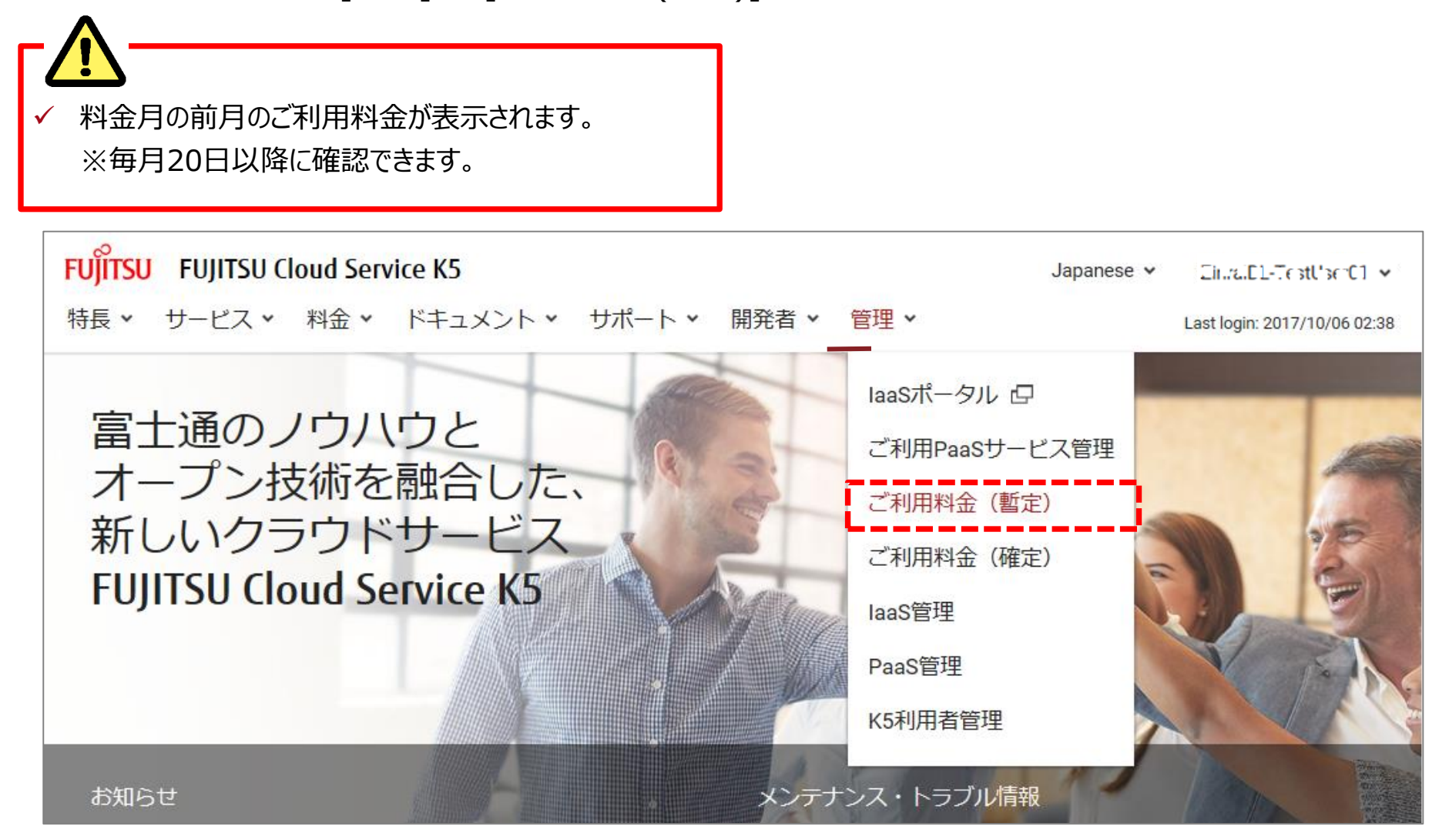

次ページへ続く

### 2.2 NCの操作

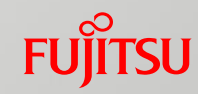

2.2.7 ご利用料金(請求金額)の確認 ③ポータルメニュータブから[管理] > [ご利用料金(確定)] を選択します。

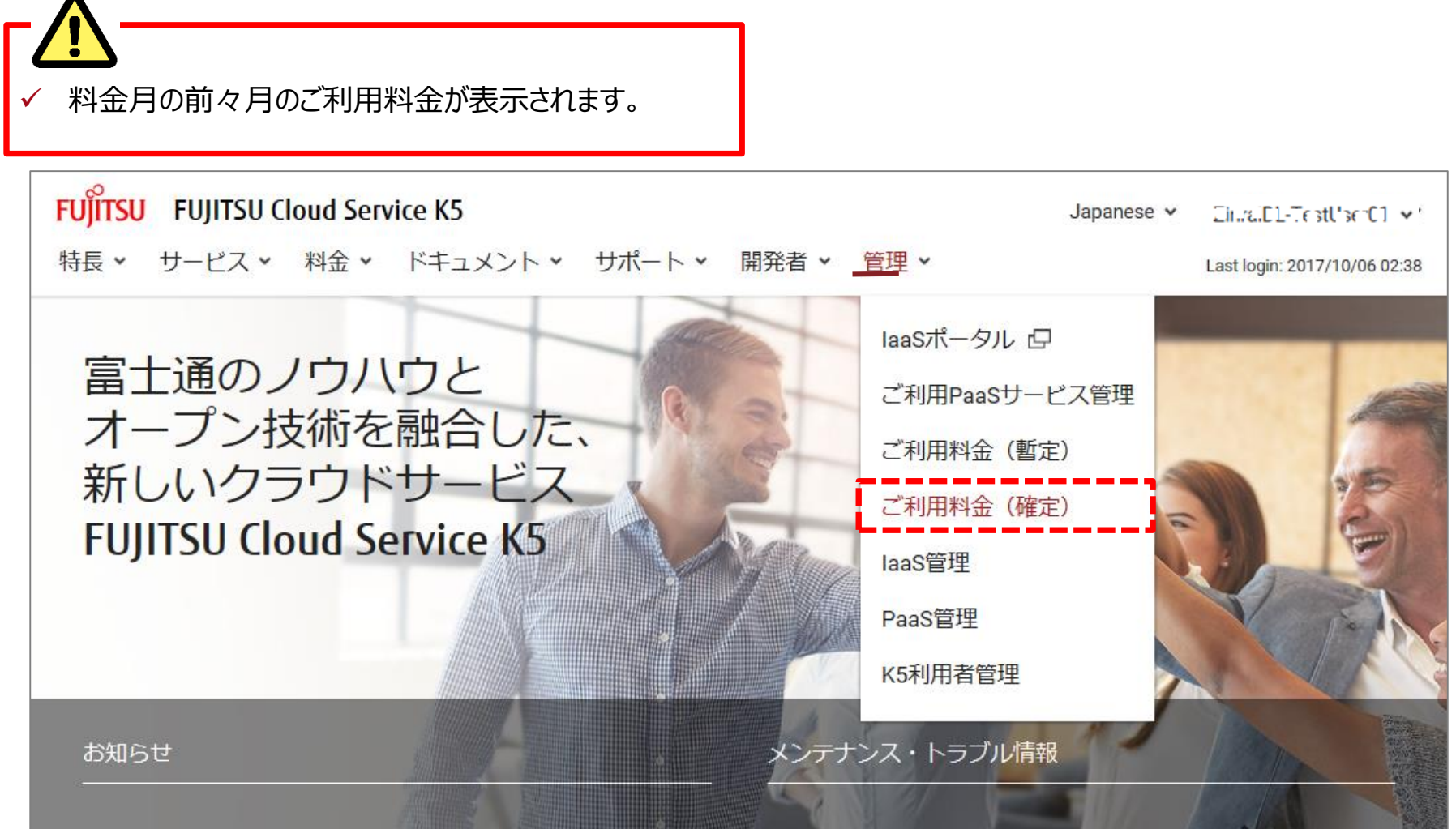

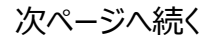

### 2.2 NCの操作

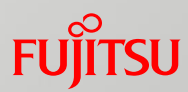

2.2.7 ご利用料金(請求金額)の確認 ④「NC」、「NC(SAP製品をご利用の場合)」の請求金額が確認できます。

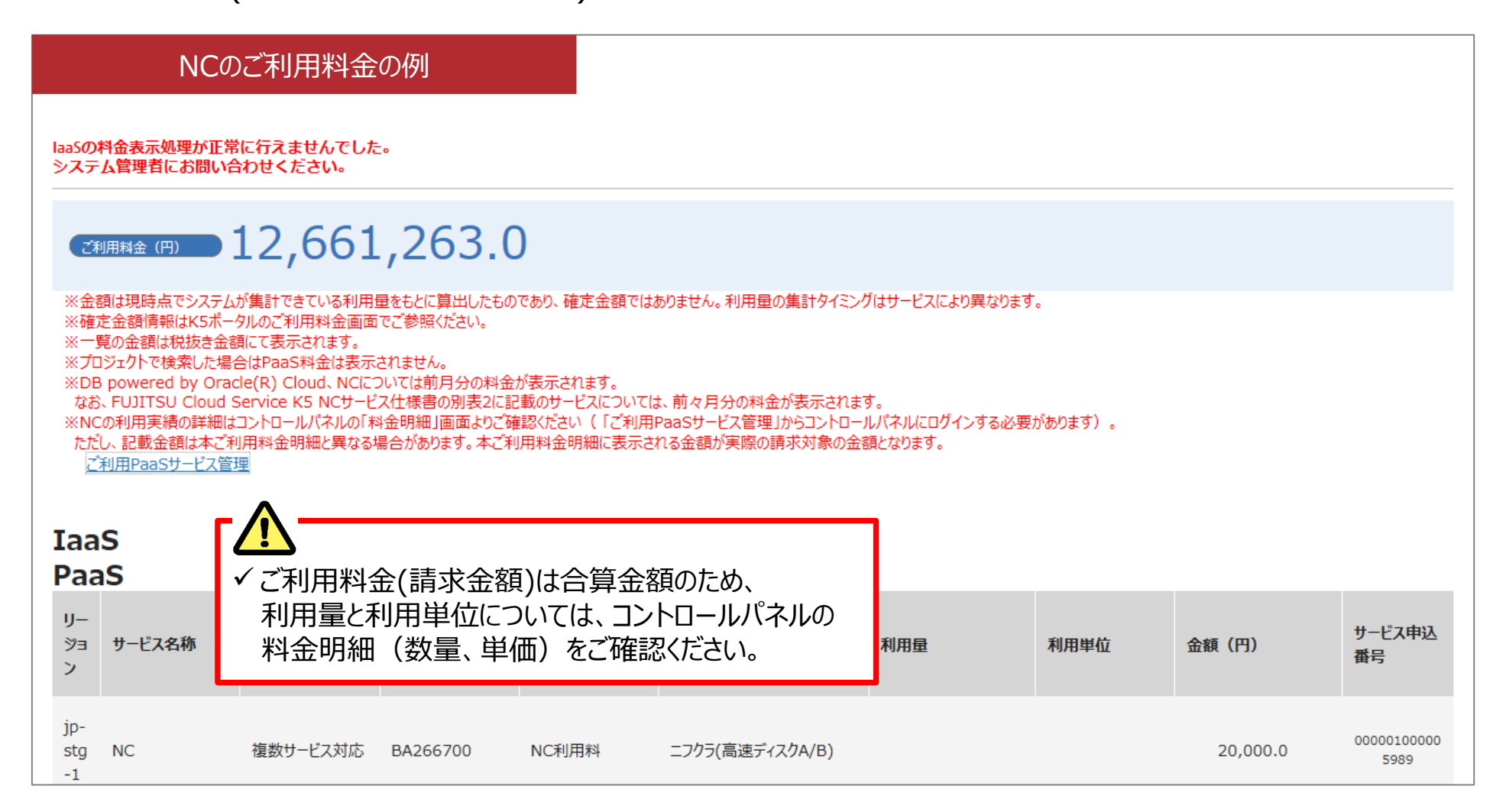

## 2.3 NCの利用終了

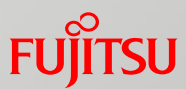

2.3.1 NC利用終了の手続き

✓ ソリューションサービスご利用のお客様は、事前にすべてのソリューションサービスを解除した後、 以下のNCの利用終了を行ってください。

✓ ソリューションサービスの解除は「3.2 ソリューションサービス利用変更・解除の手続き」をご参照下さい。

①FUJITSU Cloud Service K5 ポータルサイトに契約者あるいは管理者のユーザーでログインします。 URL:<https://s-portal.cloud.global.fujitsu.com/>

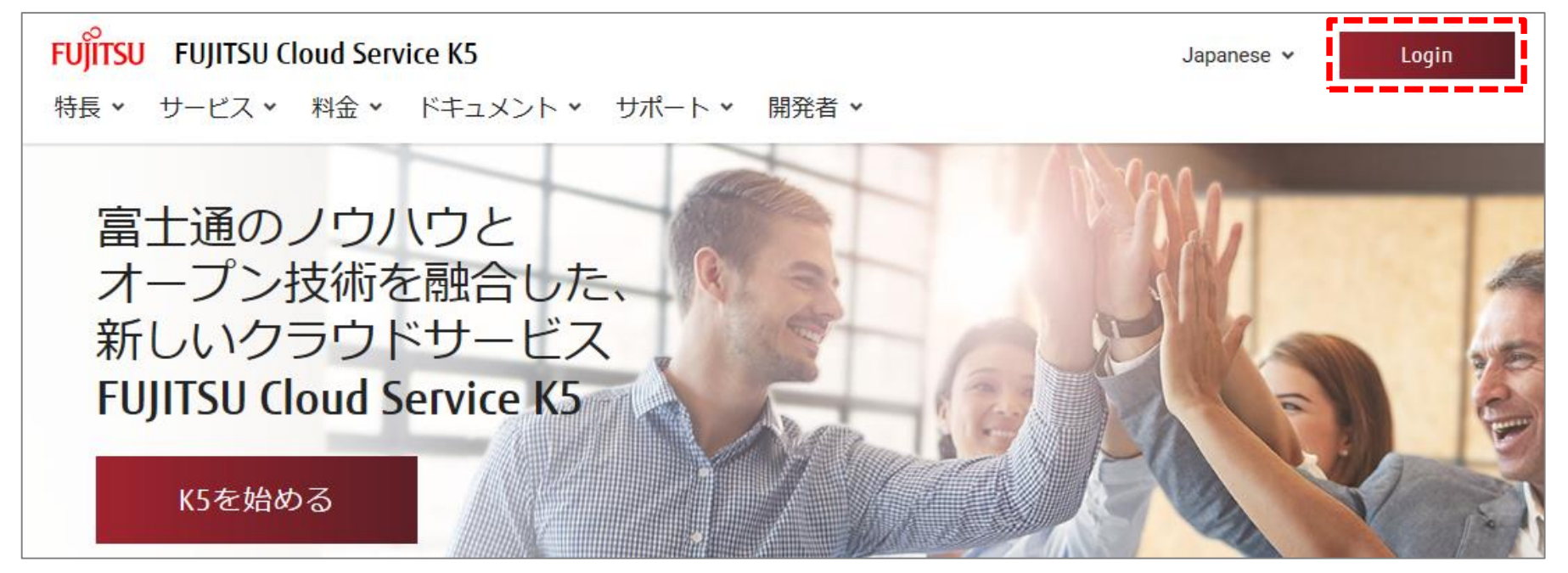

### 2.3 NCの利用終了

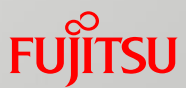

#### 2.3.1 NC利用終了の手続き

#### ②[ご利用サービス]画面で、終了するサービス をラジオボタン(①)で選択して、[サービス利用終了] (②) ボタンをクリックします。

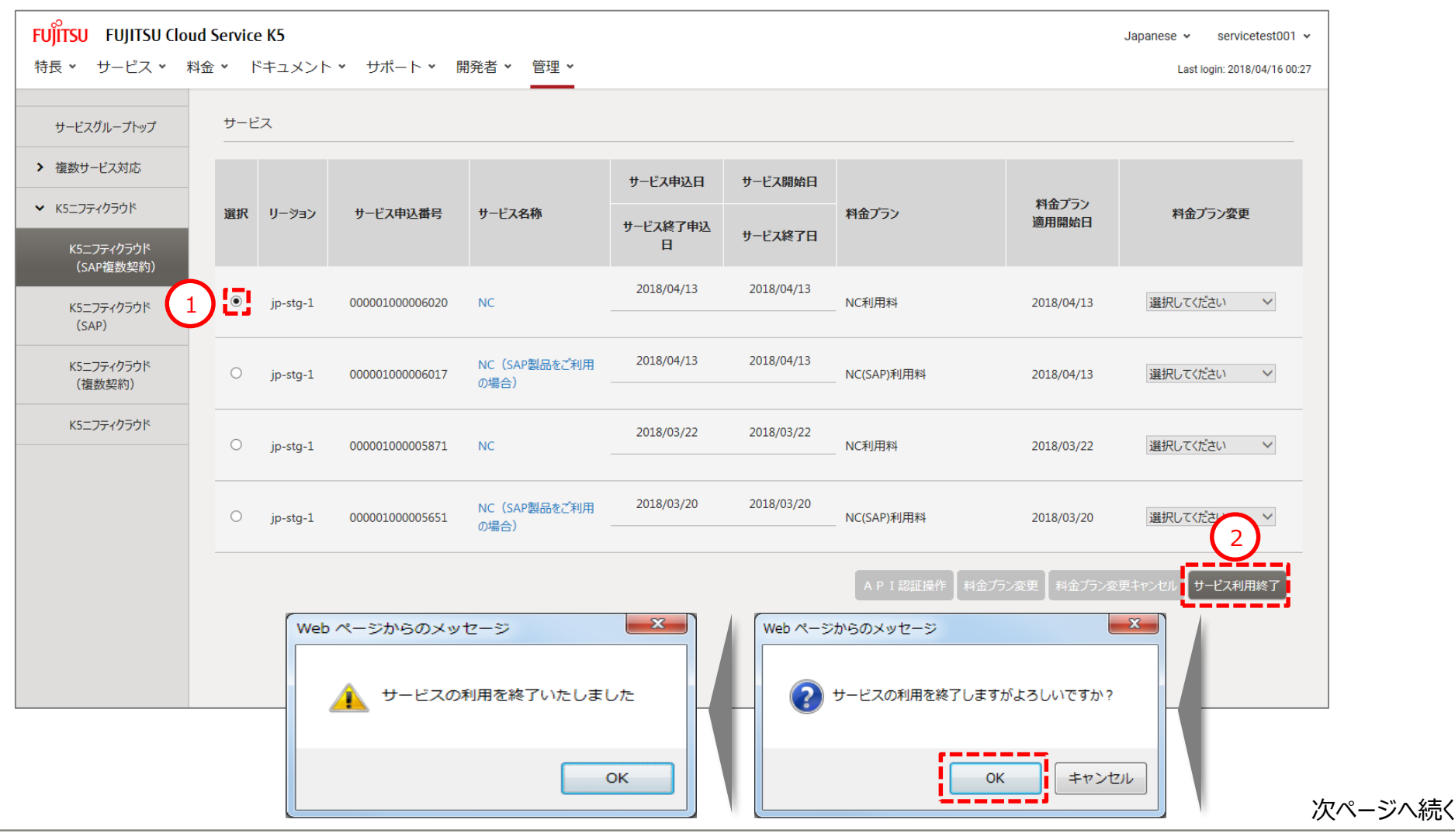

### 2.3 NCの利用終了

2.3.1 NC利用終了の手続き

③サービスが終了したことを確認します。

#### ※サービス終了日にサービス終了日が入ったことを確認。

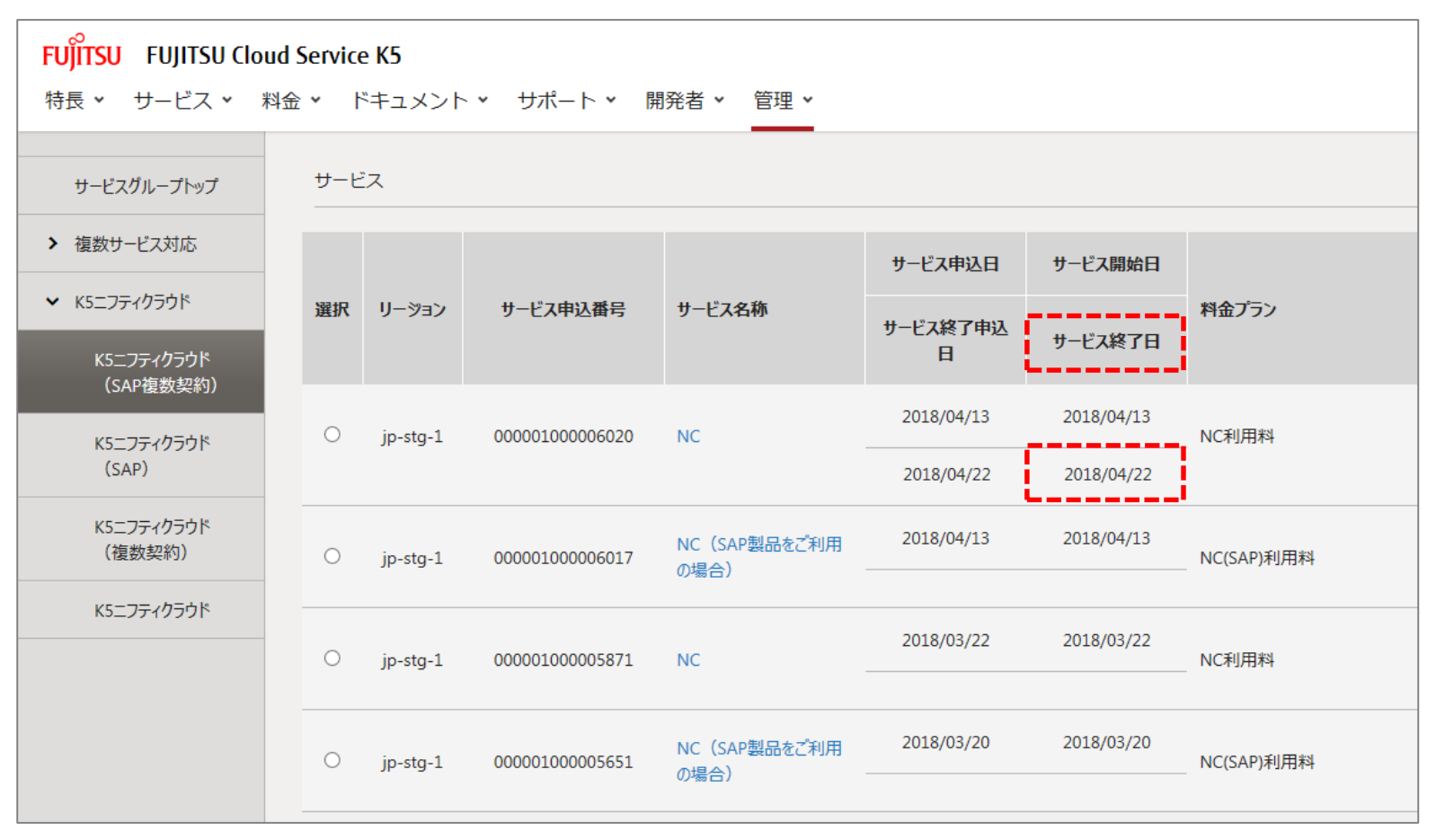

※以上でサービス利用解除の手続きは完了となります。

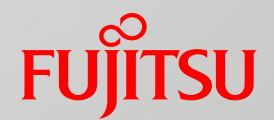

# **3.NC 富士通提供機能の利用**

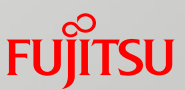

#### 3.1.1 NC 富士通提供機能の申し込み

① [コントロールパネル]画面右上より、[?HELP] > [NC 各種サービス申し込み]を選択します。

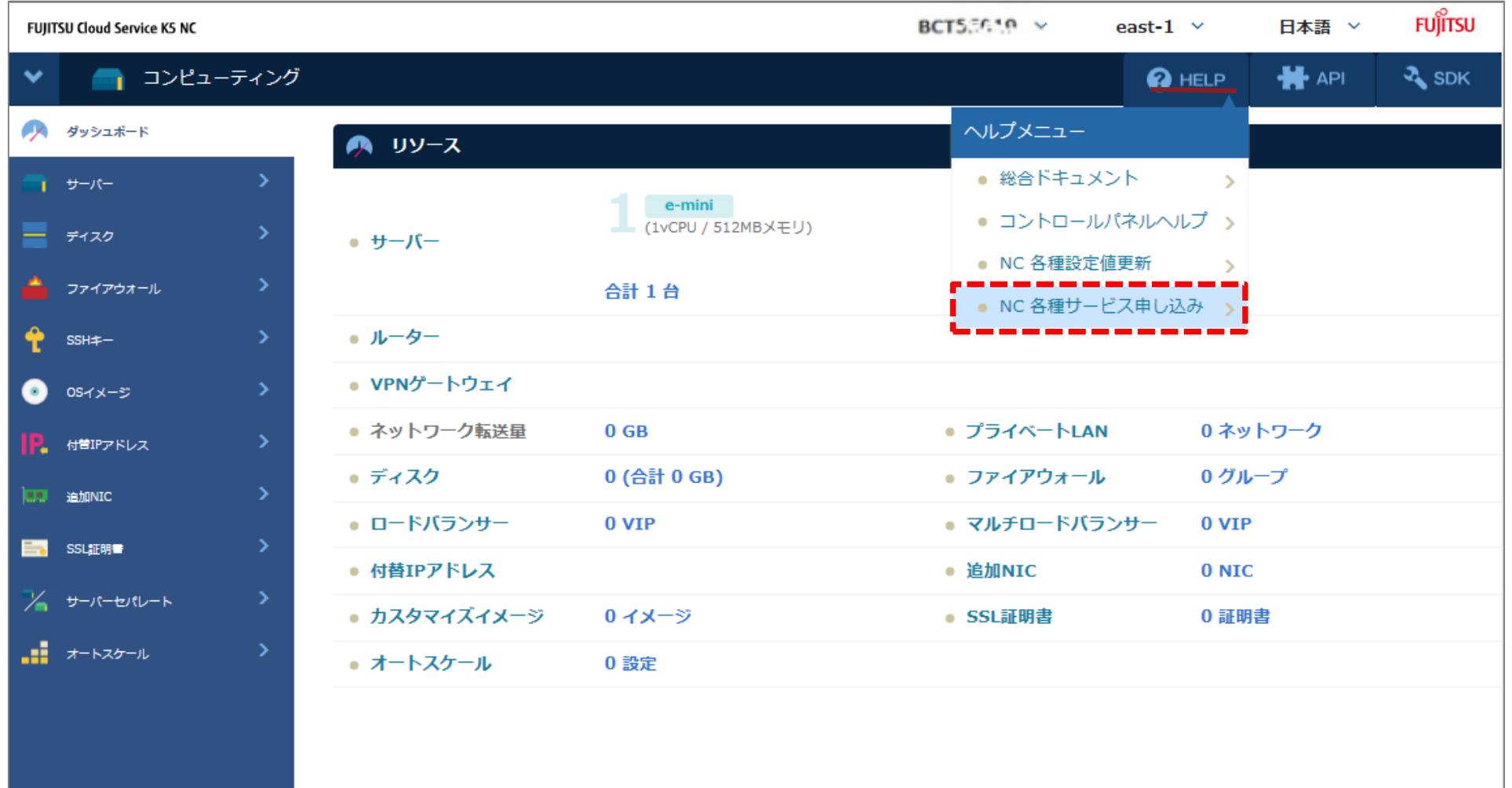

次ページへ続く

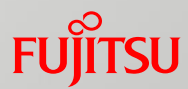

#### 3.1.1 NC 富士通提供機能の申し込み

②[NC 富士通提供機能申込一覧] からご希望の[申請フォーム]を選択します。

※サービスメニュー「NC」を選択している場合

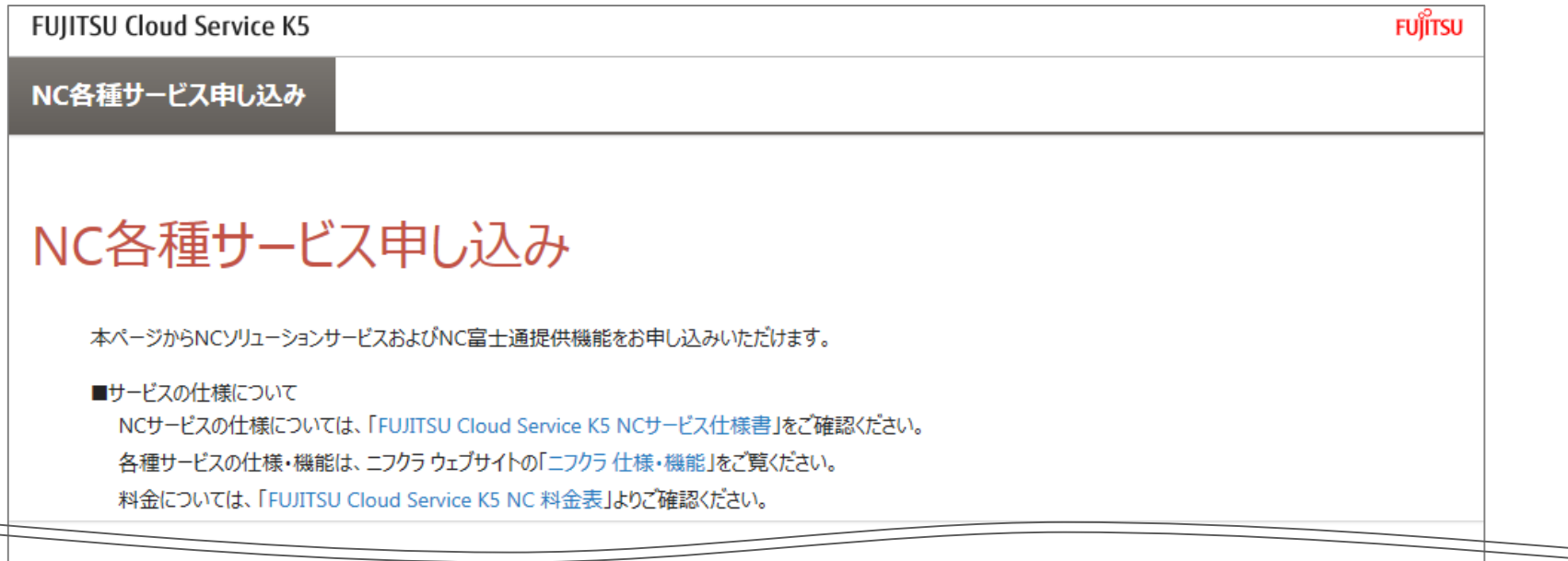

#### NC 富士通提供機能申込一覧

【富士通提供機能の仕様・機能について】

> ハウジング接続サービスの仕様・機能については、「NC マニュアル」ページの「ハウジング接続サービス マニュアル」、「L2ハウジング接続サービス マニュアル」をご覧ください。

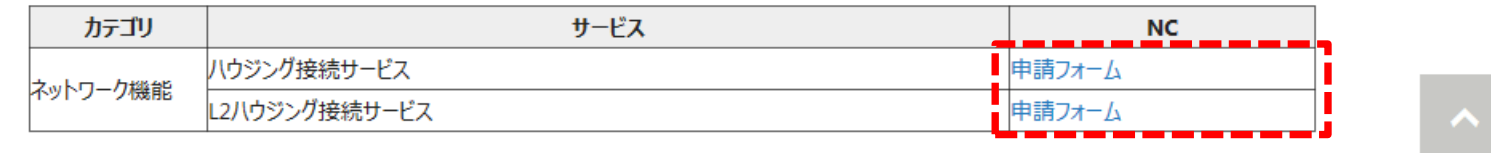

次ページへ続く

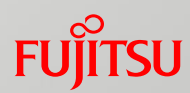

③選択した富士通提供機能の[申請フォーム]画面が表示されます。 必要事項をご記入の上お申込みください。 3.1.1 NC 富士通提供機能の申し込み

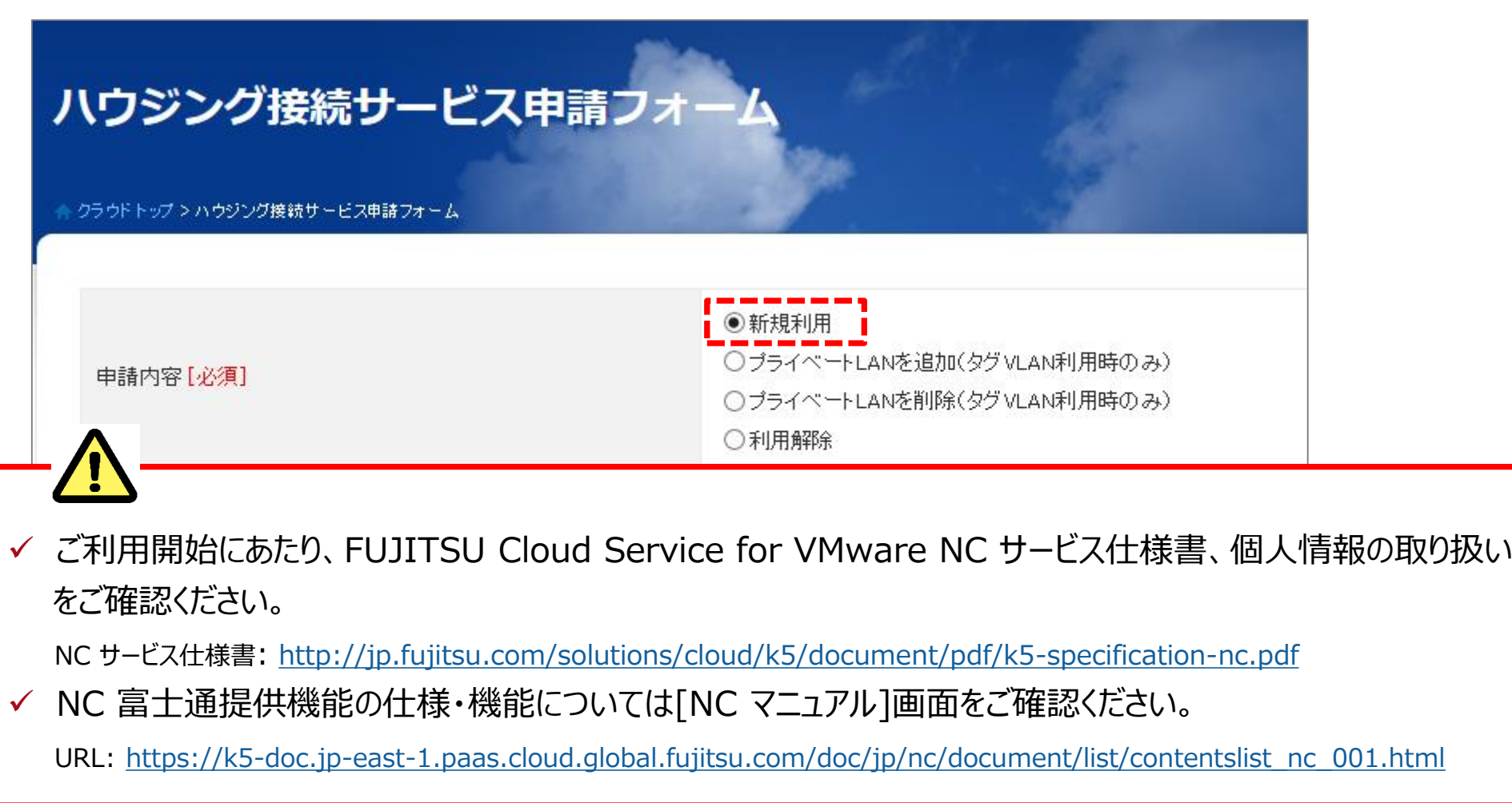

次ページへ続く

46 Copyright 2017-2018 FUJITSU LIMITED

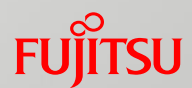

3.1.1 NC 富士通提供機能の申し込み

④申請フォームで入力したメールの宛先へ、富士通クラウドテクノロジーズ株式会社から受付メールが

届きます。 お申し込みサービスの利用開始まで、受付メール送信元の会社が対応致します。

### 3.2 NC 富士通提供機能の変更・解除の手続き

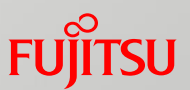

#### 3.2.1 NC 富士通提供機能の変更・解除

① [コントロールパネル]画面右上より、[?HELP] > [NC 各種サービス申し込み]を選択します。

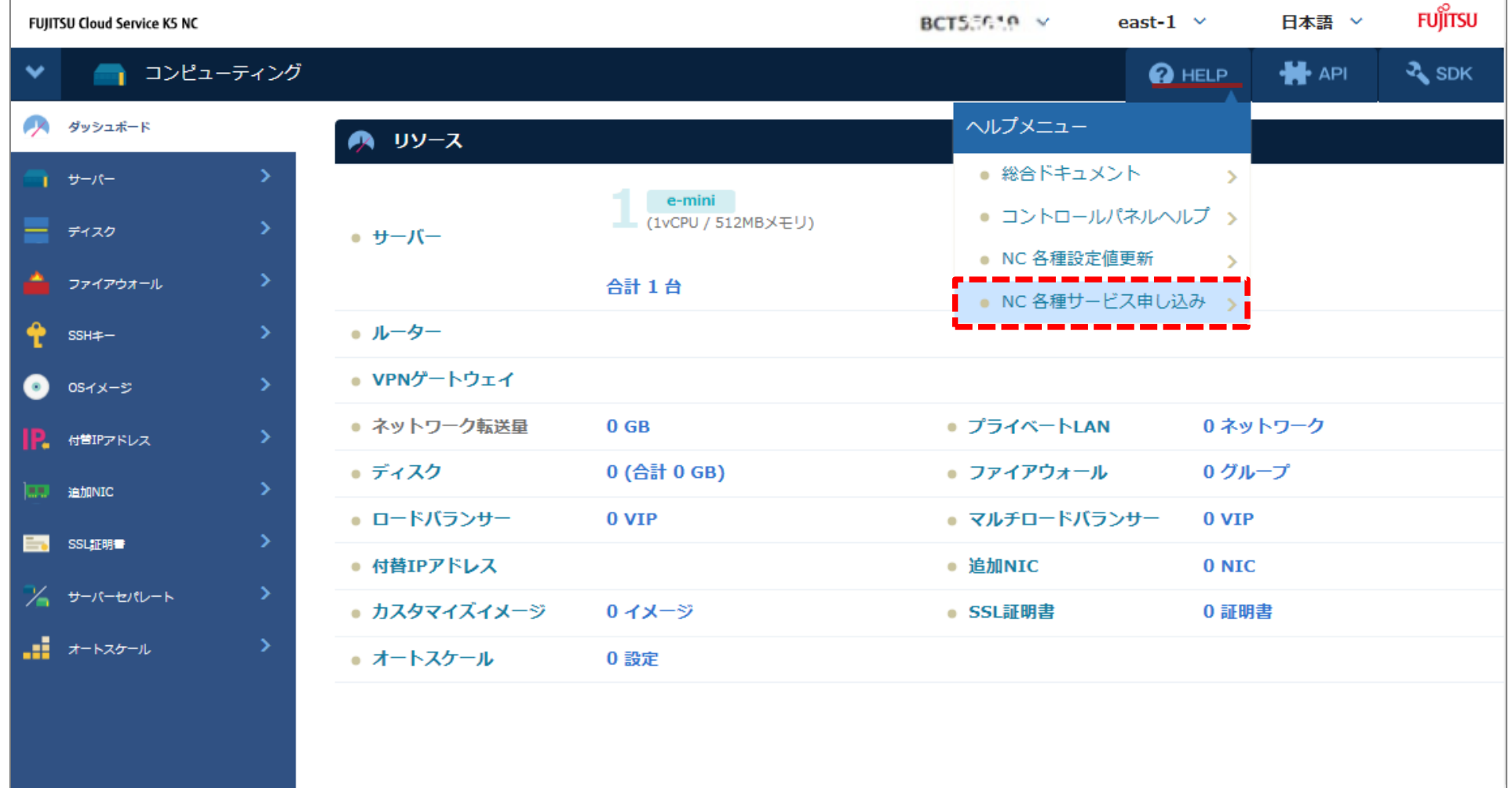

次ページへ続く

### 3.2 NC 富士通提供機能の変更・解除の手続き

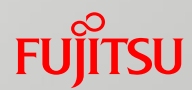

#### 3.2.1 NC 富士通提供機能の変更・解除

②[NC 富士通提供機能申込一覧] から[申請フォーム]を選択します。

※サービスメニュー「NC」を選択している場合

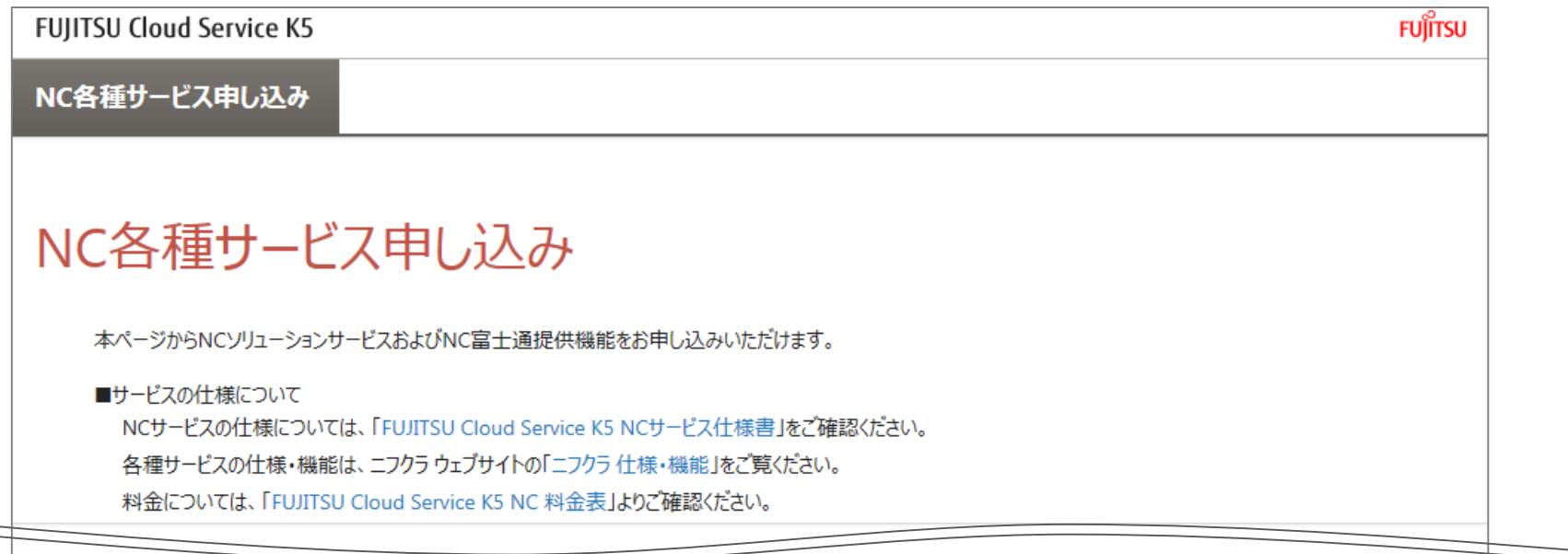

#### NC 富士通提供機能申込一覧

【富士通提供機能の仕様・機能について】

> ハウジング接続サービスの仕様・機能については、「NC マニュアル」ページの「ハウジング接続サービス マニュアル」、「L2ハウジング接続サービス マニュアル」をご覧ください。

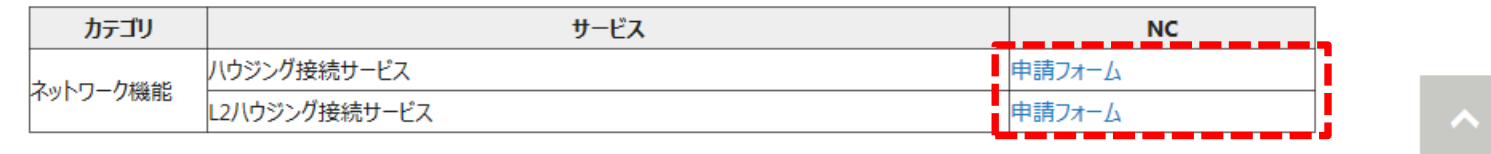

次ページへ続く

### 3.2 NC 富士通提供機能の変更・解除の手続き

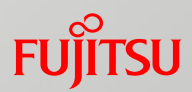

③ご指定された富士通提供機能の[申請フォーム]画面が表示されます。 必要事項をご記入の上お申込みください。 3.2.1 NC 富士通提供機能の変更・解除

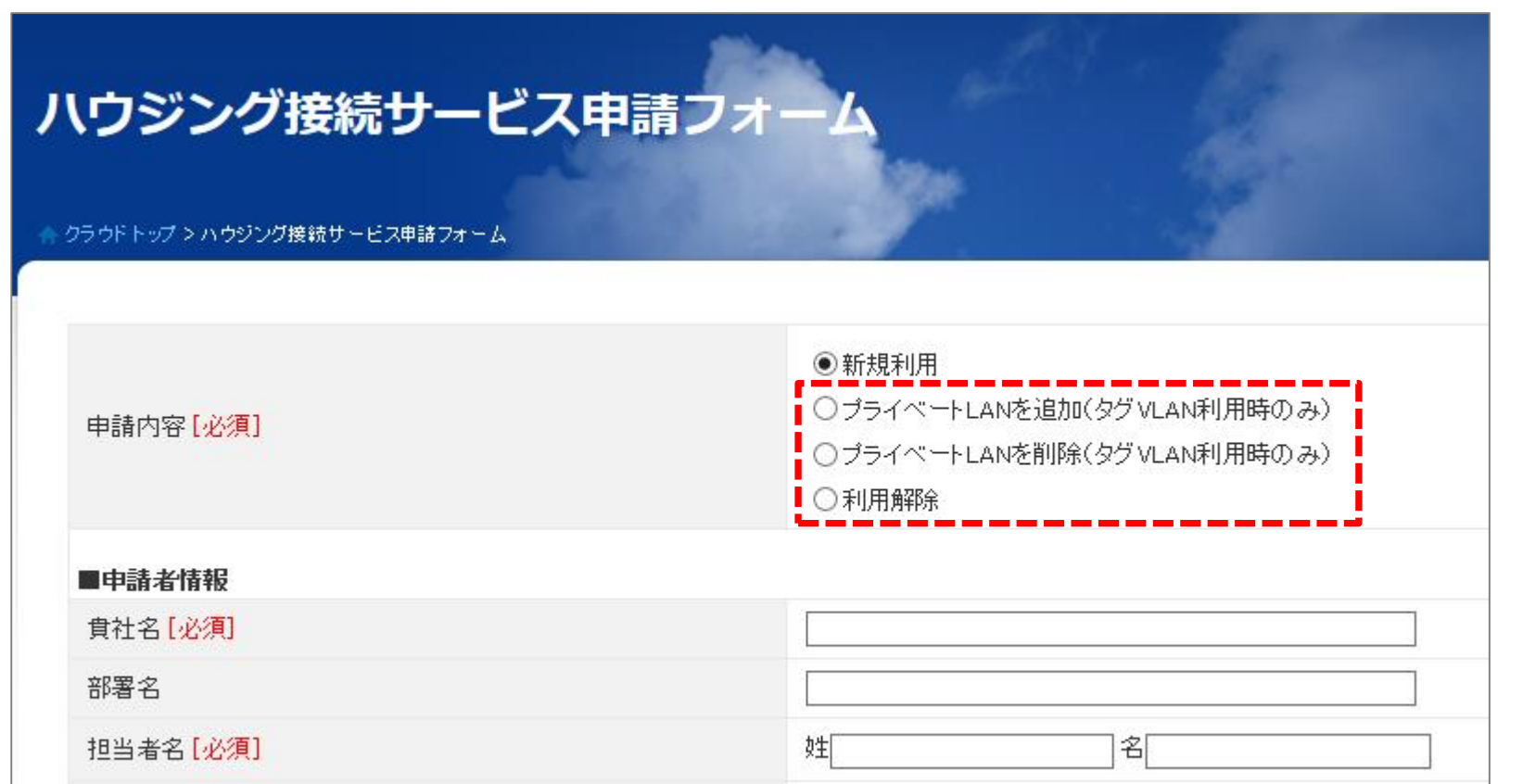

• 申請フォームで入力したメールの宛先へ、富士通クラウドテクノロジーズ株式会社から受付メールが届きます。 お申し込みサービスの変更・解除まで、受付メール送信元の会社が対応致します。

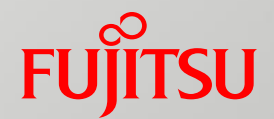

# **4.NC ソリューションサービスの利用**

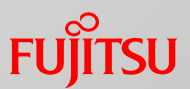

#### 4.1.1 NC ソリューションサービスの申し込み

① [コントロールパネル]画面右上より、[?HELP] > [NC 各種サービス申し込み]を選択します。

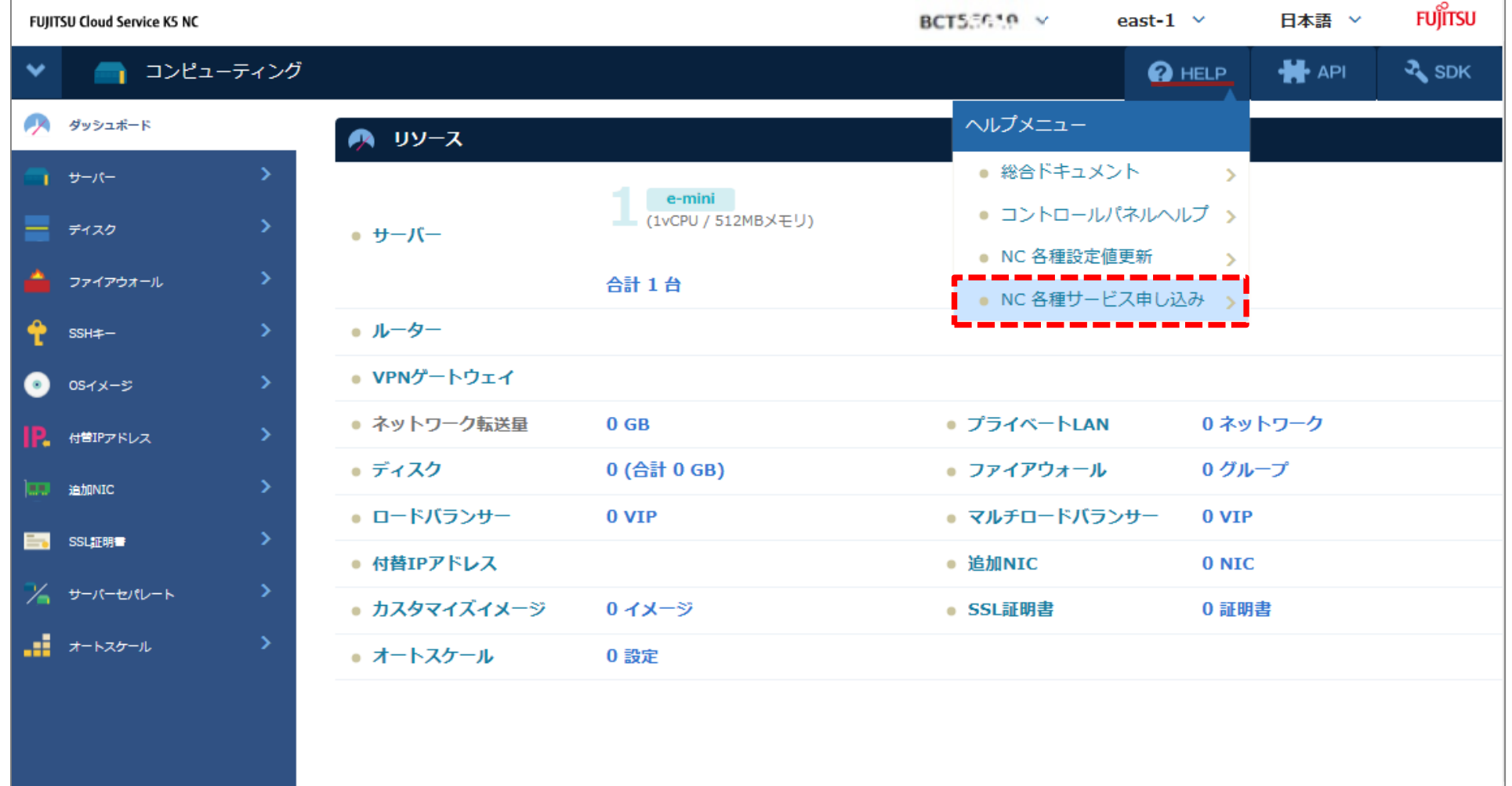

次ページへ続く

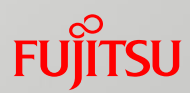

#### 4.1.1 NC ソリューションサービスの申し込み

#### ②[NC ソリューションサービス申込一覧] からご希望のソリューションサービスを選択します。

※サービスメニュー「NC」を選択している場合

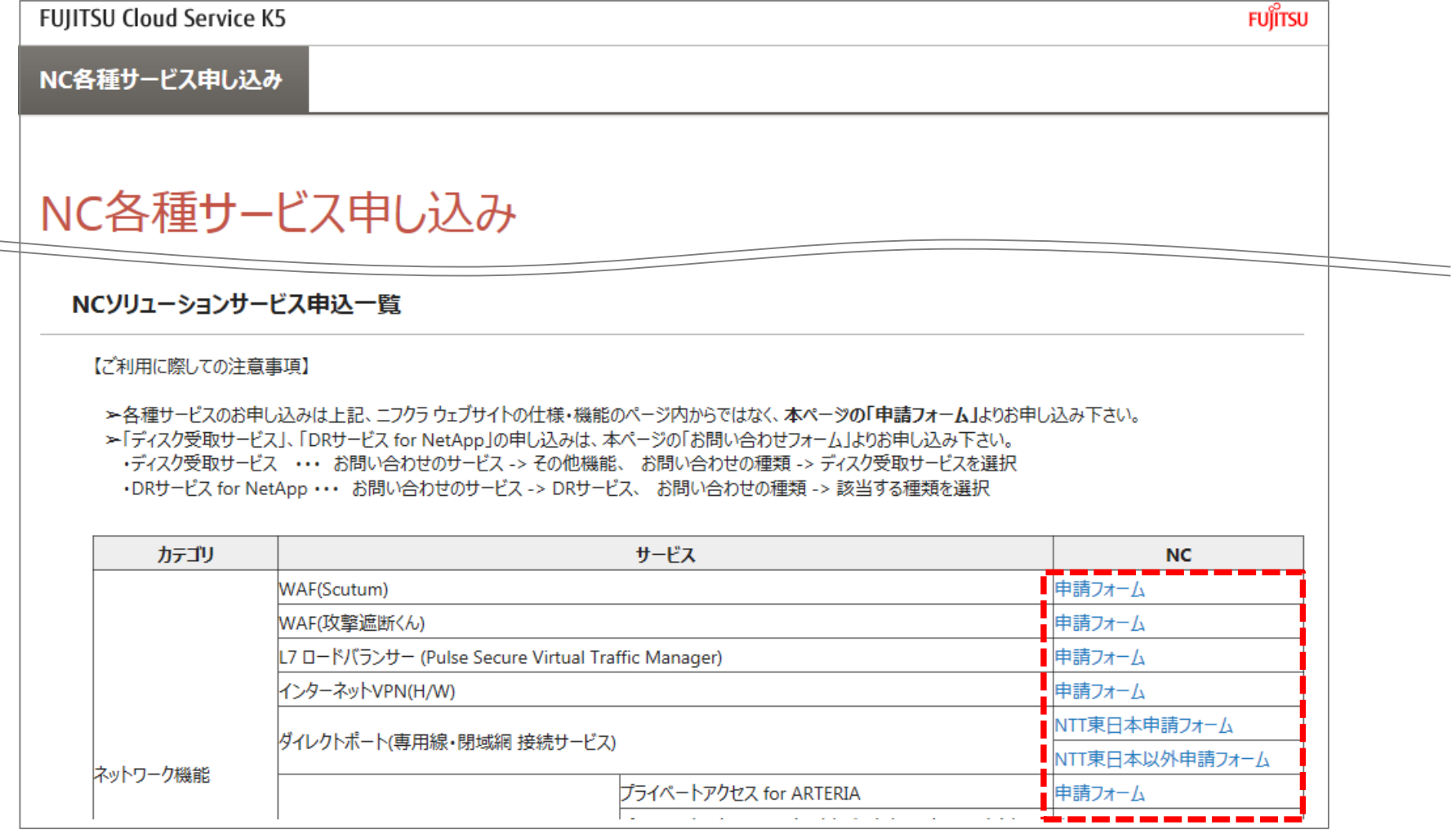

次ページへ続く

4.1 NC ソリューションサービスの申し込みの手続き

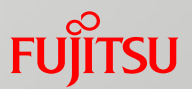

4.1.1 NC ソリューションサービスの申し込み

③ご指定された[○○○○各種申請フォーム]画面が表示されます。

必要事項をご記入の上お申込みください。(※○○○○はサービス名)

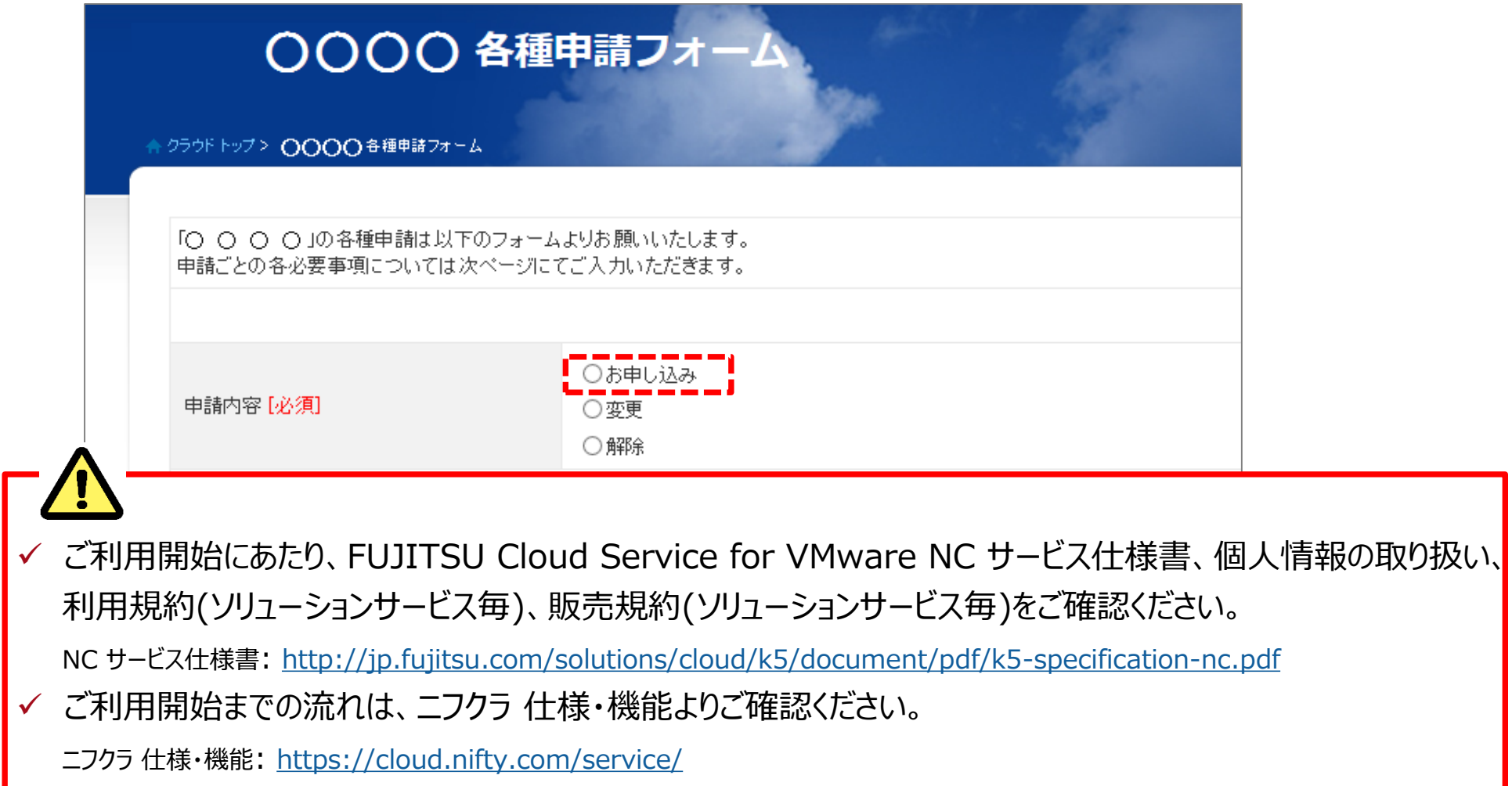

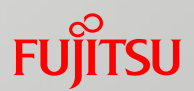

4.1.1 NC ソリューションサービスの申し込み

④申請フォームで入力したメールの宛先へ、富士通クラウドテクノロジーズ株式会社、または、

サービス提供会社から受付メールが届きます。 お申し込みサービスの利用開始まで、

受付メール送信元の会社が対応致します。

⑤NC ソリューションサービスのご利用について

ソリューションサービスのご利用の際は、富士通クラウドテクノロジーズ株式会社または、

サービス提供会社より提供されるマニュアルや手順書をご参照いただき、設定、運用を行ってください。

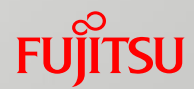

<補足1> ディスク受取サービスをお申込みの場合

①ディスク受取サービスは、お問い合わせフォームより行います。

対象のお問い合わせフォームを選択してください。

※サービスメニュー「NC」を選択している場合

#### NCソリューションサービス申込一覧

【ご利用に際しての注意事項】

>各種サービスのお申し込みは上記、ニフクラ ウェブサイトの仕様・機能のページ内からではなく、本ページの「申請フォーム」よりお申し込み下さい。 >「ディスク受取サービス」、「DRサービス for NetApp」の申し込みは、本ページの「お問い合わせフォーム」よりお申し込み下さい。 ・ディスク受取サービス ・・・ お問い合わせのサービス -> その他機能、 お問い合わせの種類 -> ディスク受取サービスを選択 ·DRサービス for NetApp ··· お問い合わせのサービス -> DRサービス、お問い合わせの種類 -> 該当する種類を選択

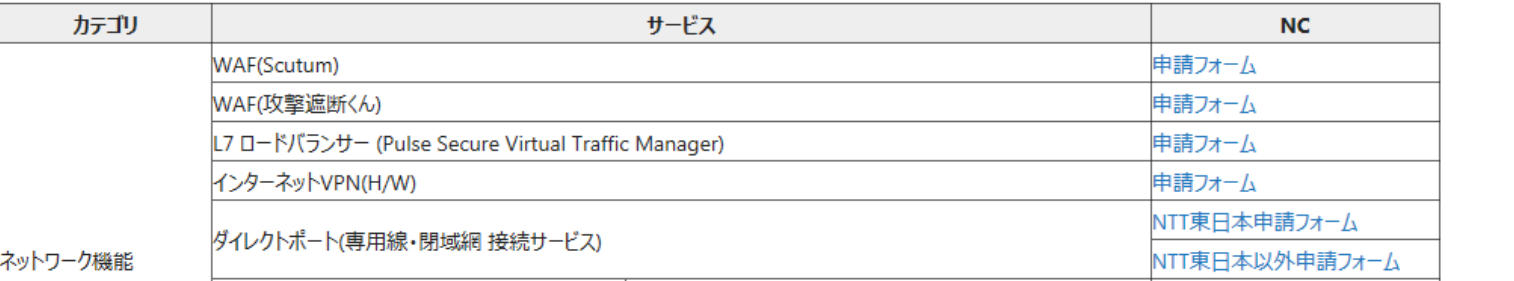

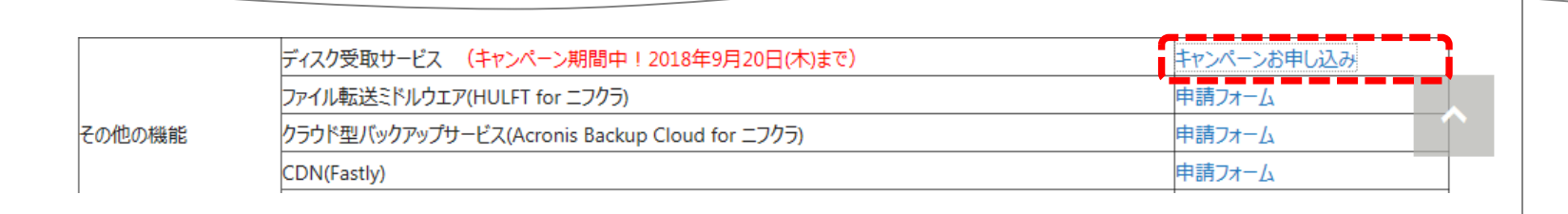

次ページへ続く

4.1 NC ソリューションサービスの申し込みの手続き

#### <補足1> ディスク受取サービスをお申込みの場合

②ご指定された[お問い合わせ]画面が表示されます。

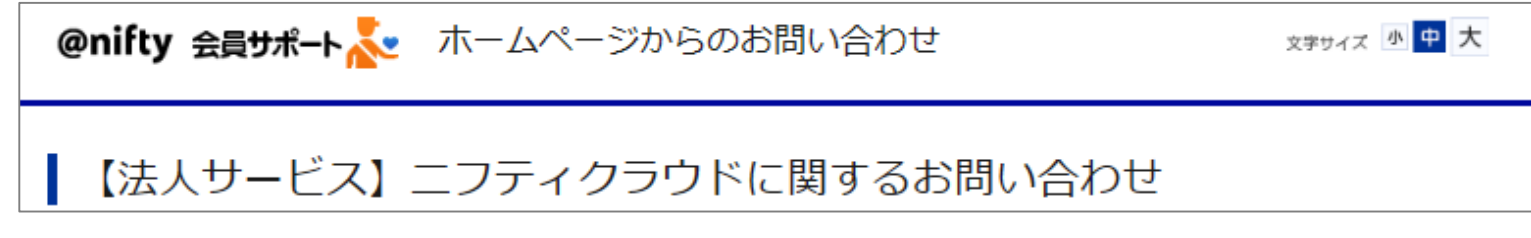

③[お問い合わせ]画面のお客様情報を入力します。

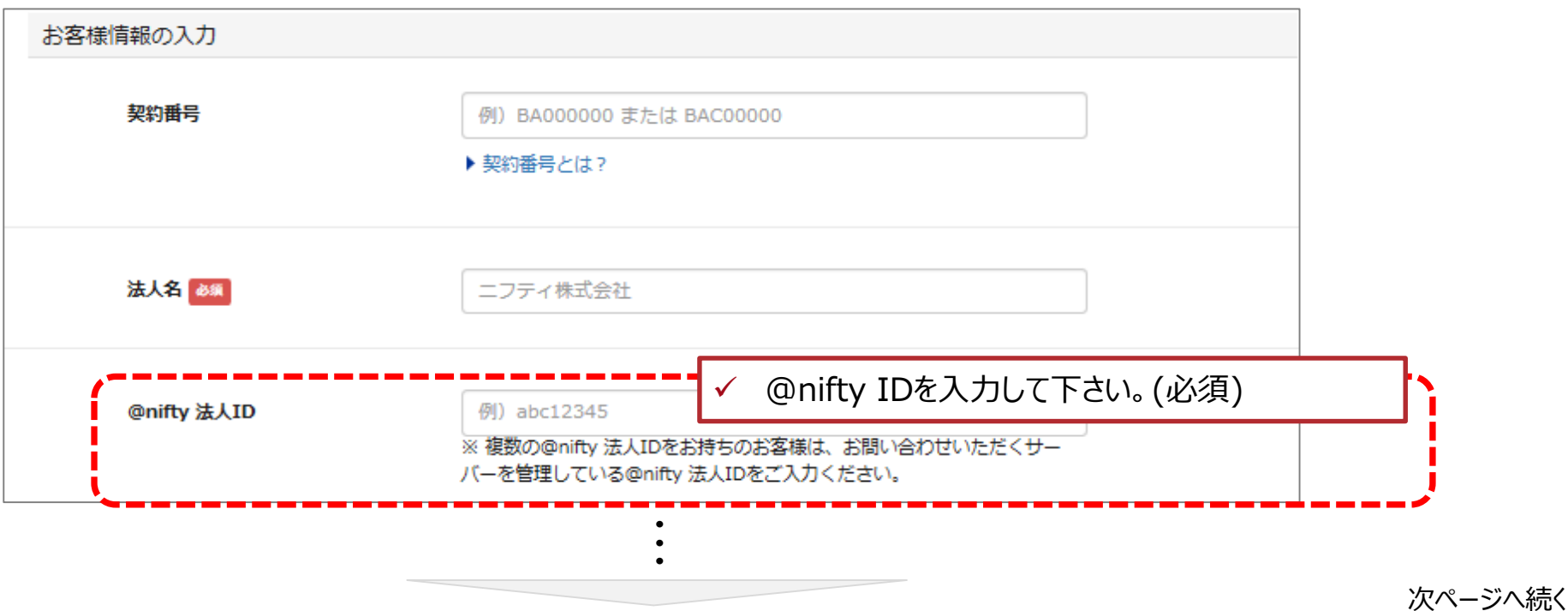

**FUJITSU** 

4.1 NC ソリューションサービスの申し込みの手続き

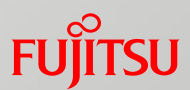

#### <補足1> ディスク受取サービスをお申込みの場合

③[お問い合わせ]画面のお問い合わせ内容を入力の上お申込みください。

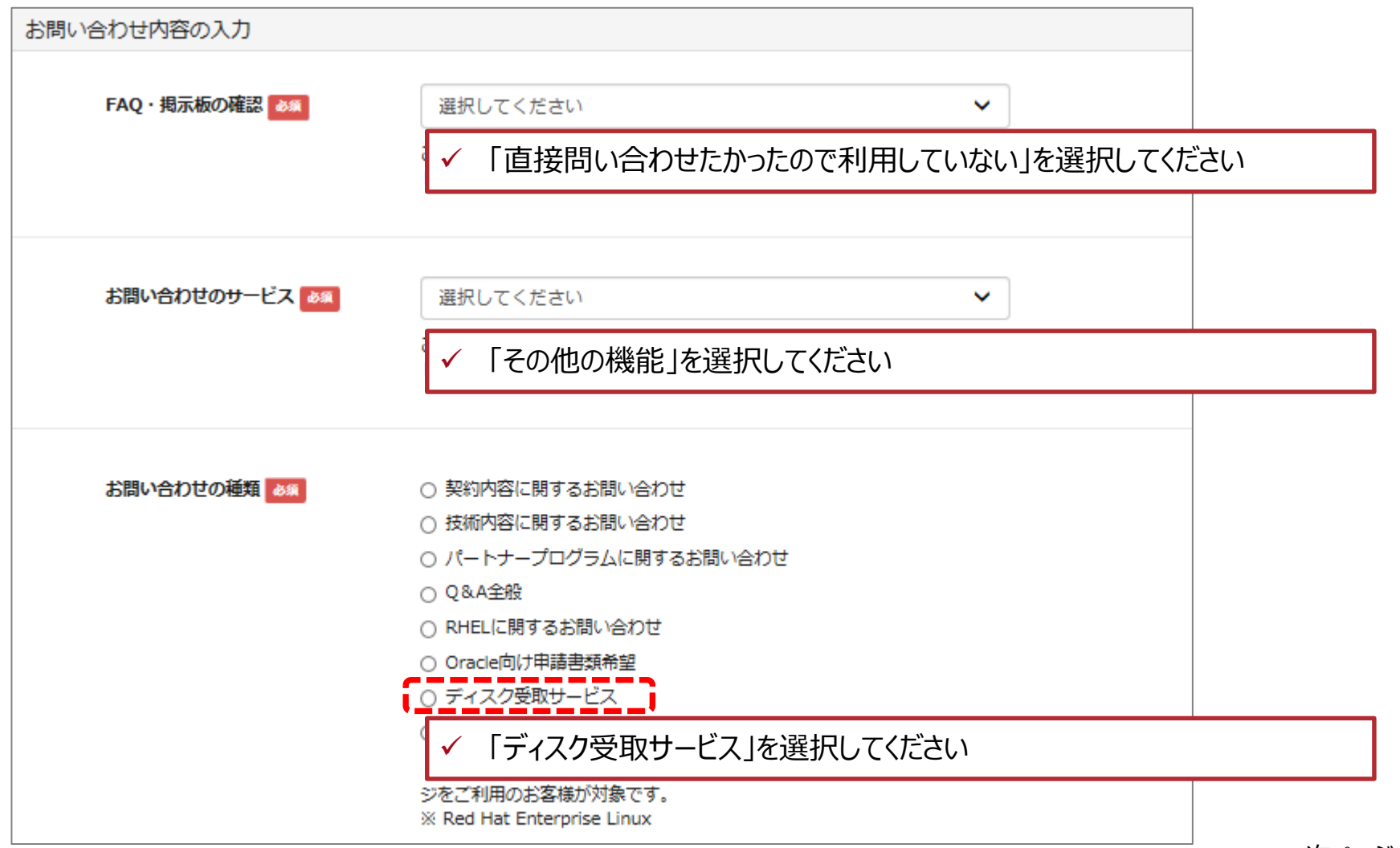

次ページへ続く

4.1 NC ソリューションサービスの申し込みの手続き

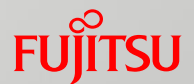

<補足1> ディスク受取サービスをお申込みの場合

- ④お問い合わせ後、富士通クラウドテクノロジーズ株式会社より、お問い合わせフォームで入力したメールの 宛先へヒアリングシートが送付されます。
	- ヒアリングシートをご記入いただき、富士通クラウドテクノロジーズ株式会社(メール送信元)へ ご返送ください。
	- ディスクの受け渡し、データのアップロード等の作業は、お客様と富士通クラウドテクノロジーズ株式会社 間で直接行っていただきます。

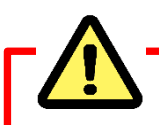

- ✓ ご利用開始にあたり、FUJITSU Cloud Service for VMware NCサービス仕様書、個人情報の取り扱いを ご確認ください。
	- NC サービス仕様書: <http://jp.fujitsu.com/solutions/cloud/k5/document/pdf/k5-specification-nc.pdf>
- ✔ ご利用開始までの流れとヒアリングシートの詳細は、ニフクラ 仕様・機能よりご確認ください。

ニフクラ 仕様・機能: <https://cloud.nifty.com/service/>

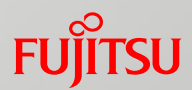

<補足2> DRサービス for NetAppをお申込みの場合

①DRサービス for NetAppは、お問い合わせフォームより行います。

対象のお問い合わせフォームを選択してください。

※サービスメニュー「NC」を選択している場合

#### NCソリューションサービス申込一覧

【ご利用に際しての注意事項】

►各種サービスのお申し込みは上記、ニフクラ ウェブサイトの仕様・機能のページ内からではなく、本ページの「申請フォーム」よりお申し込み下さい。 >「ディスク受取サービス」、「DRサービス for NetApp」の申し込みは、本ページの「お問い合わせフォーム」よりお申し込み下さい。 ・ディスク受取サービス ・・・ お問い合わせのサービス -> その他機能、 お問い合わせの種類 -> ディスク受取サービスを選択 ·DRサービス for NetApp ··· お問い合わせのサービス -> DRサービス、お問い合わせの種類 -> 該当する種類を選択

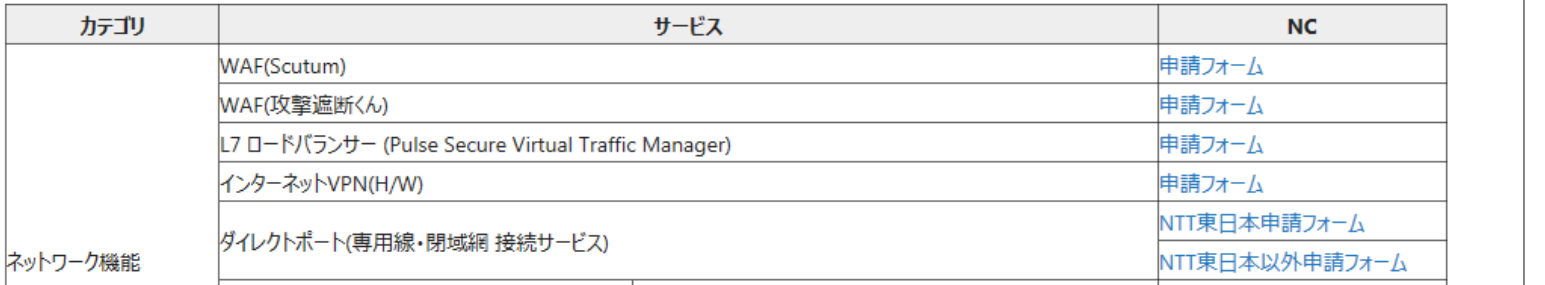

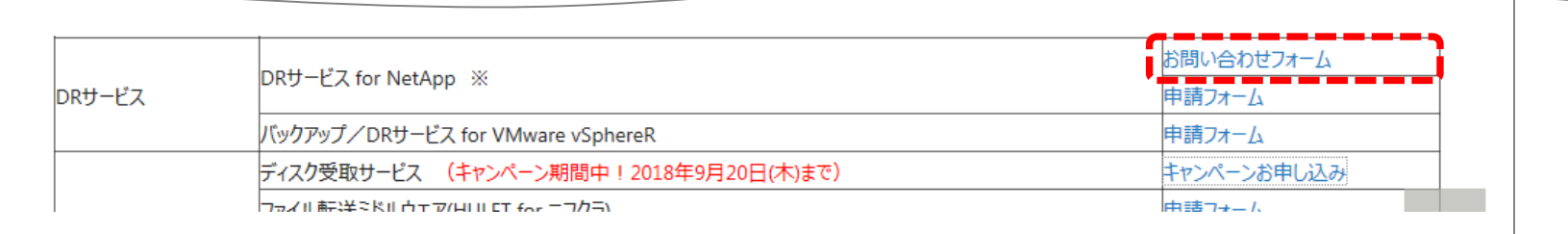

次ページへ続く

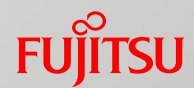

②ご指定された[お問い合わせ]画面が表示されます。 <補足2> DRサービス for NetAppをお申込みの場合

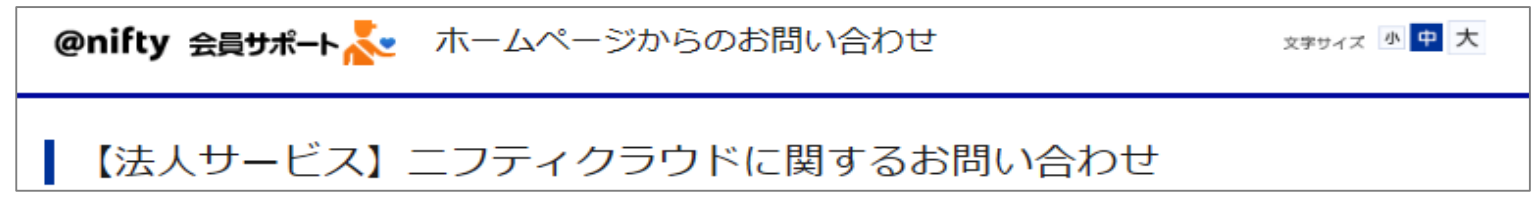

#### ③[お問い合わせ]画面のお客様情報を入力します。

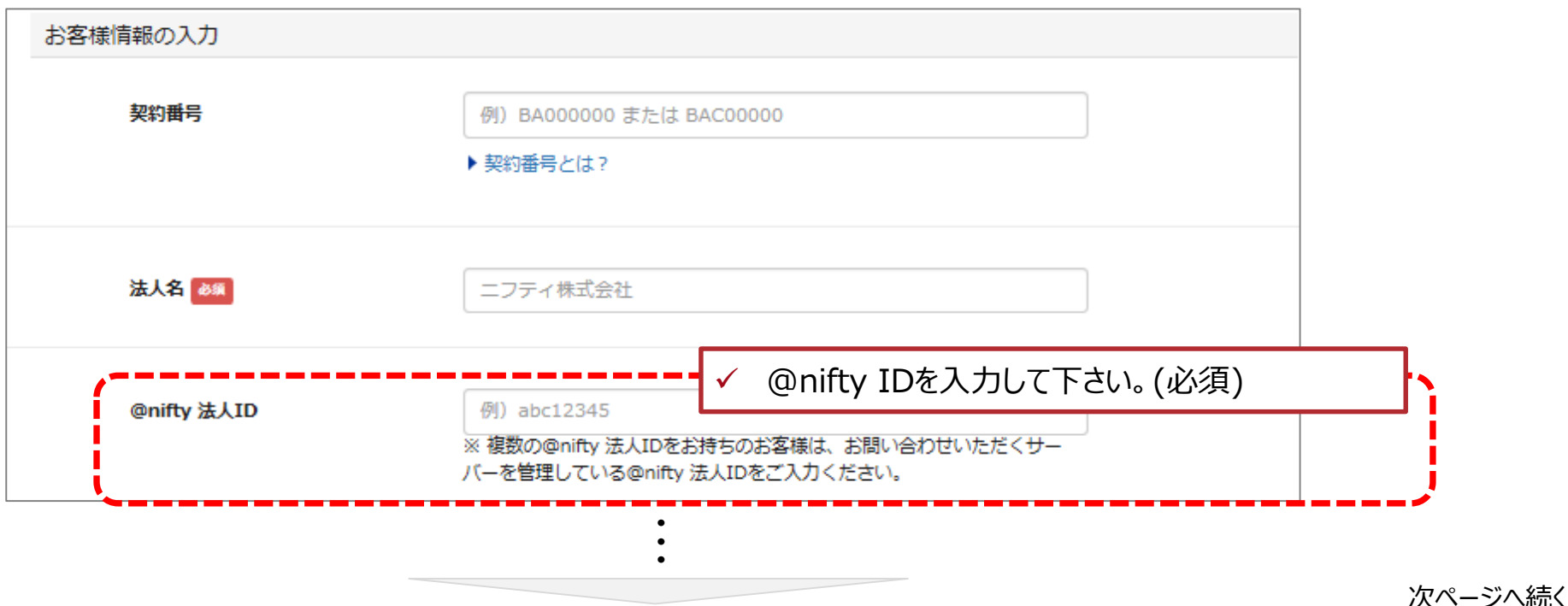

4.1 NC ソリューションサービスの申し込みの手続き

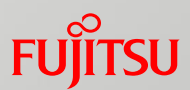

#### <補足2> DRサービス for NetAppをお申込みの場合

③[お問い合わせ]画面のお問い合わせ内容を入力の上お申込みください。

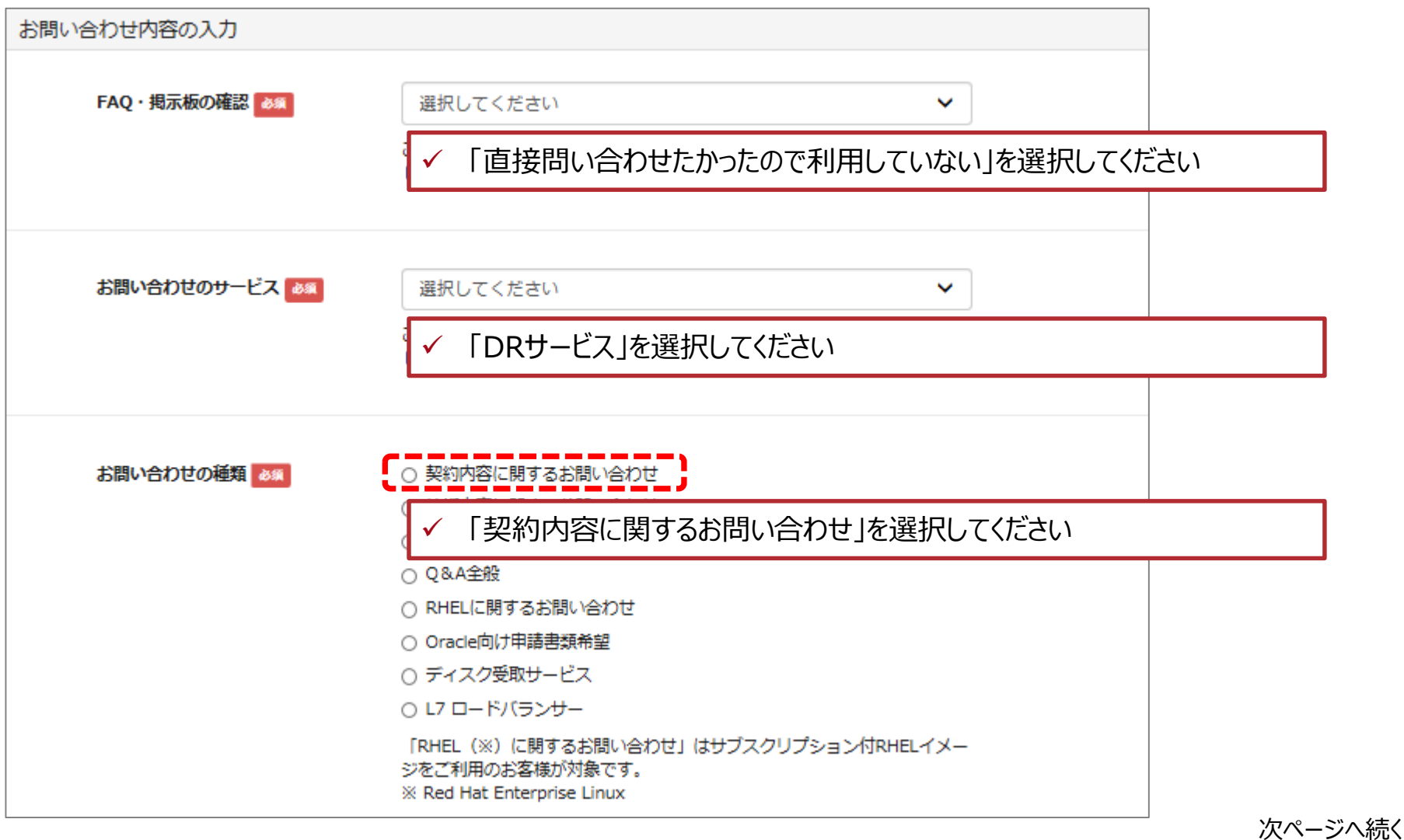

62 Copyright 2017-2018 FUJITSU LIMITED

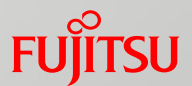

<補足2> DRサービス for NetAppをお申込みの場合

④お問い合わせ後、富士通クラウドテクノロジーズ株式会社より、お問い合わせフォームで入力したメールの

宛先へお申し込みに必要なヒアリングシートを送付いたします。

ヒアリングシートをご記入いただき、以下、申請フォームよりお申し込みください。

※サービスメニュー「NC」を選択している場合

NCソリューションサードス申込一覧

【ご利用に際しての注意事項】

>各種サービスのお申し込みは上記、ニフクラウェブサイトの仕様・機能のページ内からではなく、本ページの「申請フォーム」よりお申し込み下さい。

>「ディスク受取サービス」、「DRサービス for NetApp」の申し込みは、本ページの「お問い合わせフォーム」よりお申し込み下さい。 ・ディスク受取サービス ・・・ お問い合わせのサービス -> その他機能、 お問い合わせの種類 -> ディスク受取サービスを選択 ·DRサービス for NetApp ··· お問い合わせのサービス -> DRサービス、お問い合わせの種類 -> 該当する種類を選択

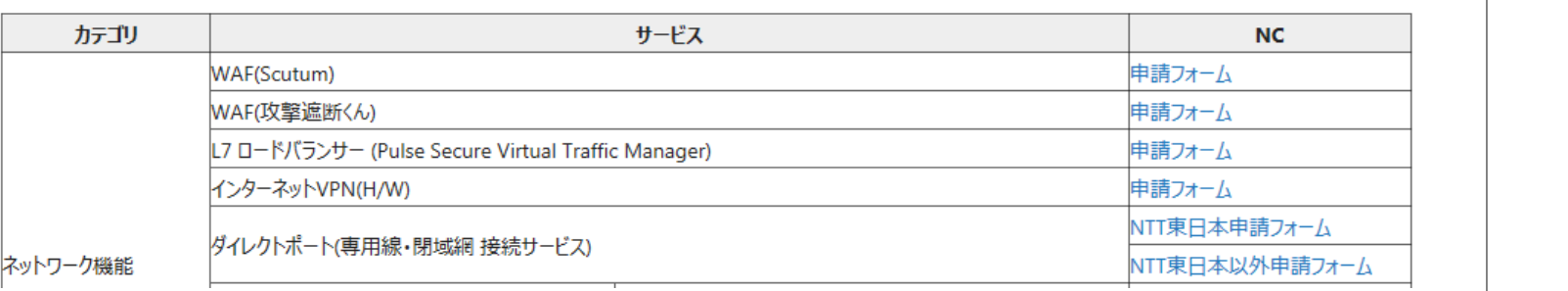

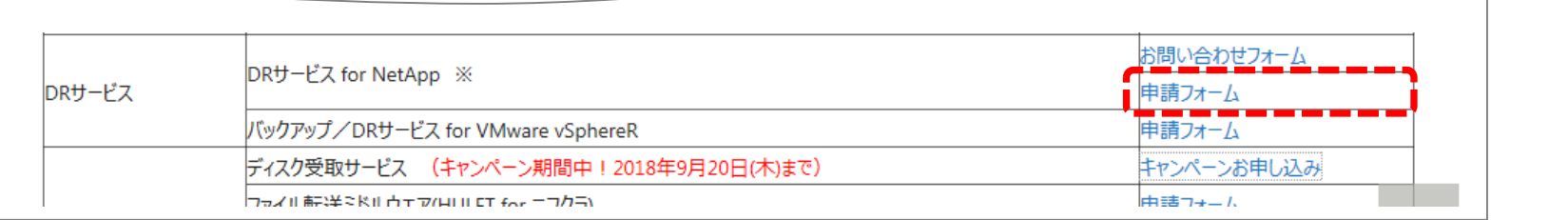

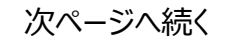

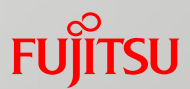

<補足2> DRサービス for NetAppをお申込みの場合

⑤申請フォームへ必要事項をご記入し、ヒアリングシートをアップロードの上、お申込みください。

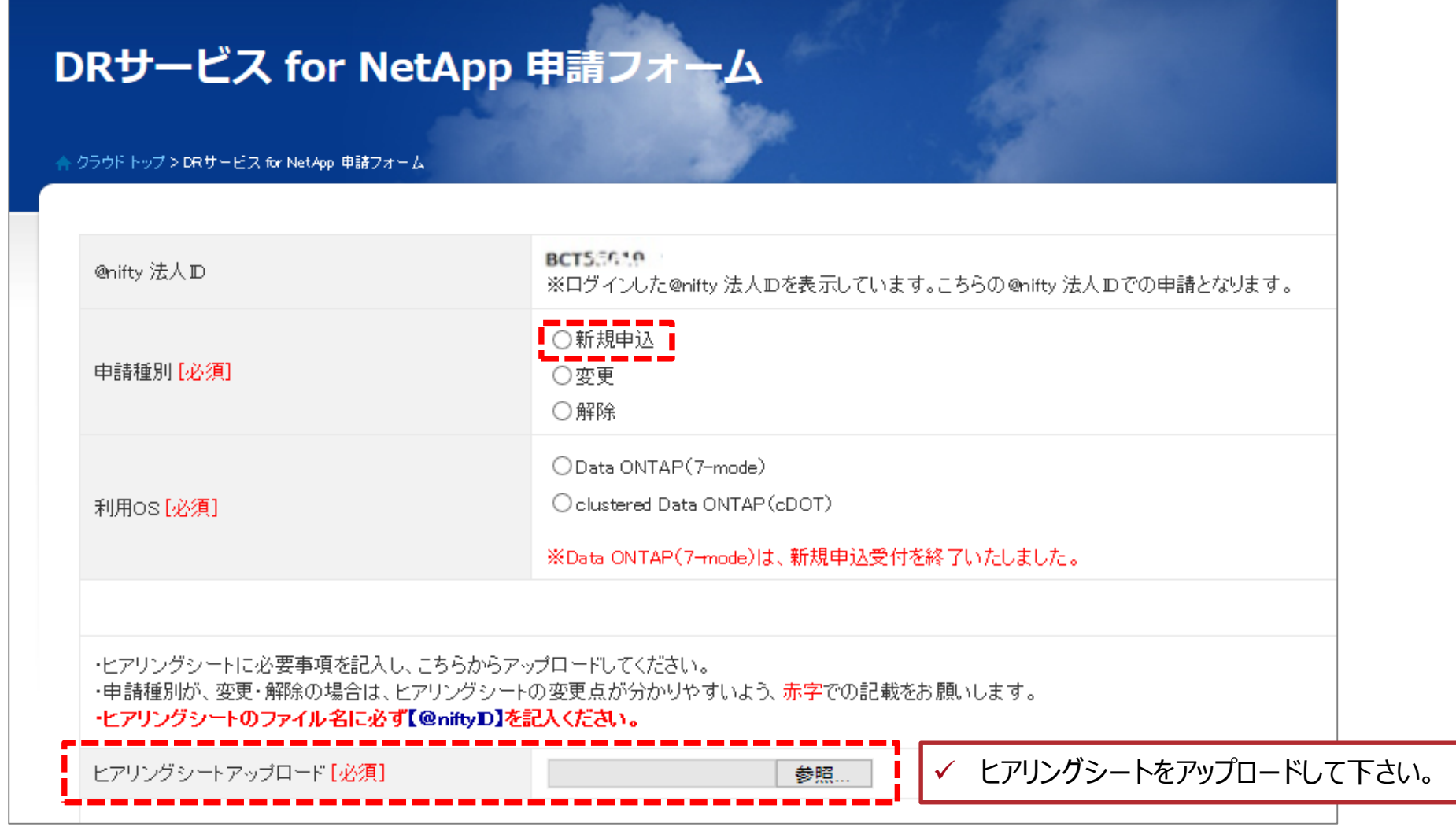

次ページへ続く

4.1 NC ソリューションサービスの申し込みの手続き

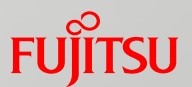

<補足2> DRサービス for NetAppをお申込みの場合

⑥ヒアリングシートの内容を確認後、富士通クラウドテクノロジーズ株式会社からお問い合わせフォームで 入力したメールの宛先へご連絡します。

その際に、お客様環境側NetAppに必要な設定ガイドの提供行い、富士通クラウドテクノロジーズ 株式会社が 利用開始まで対応致します。

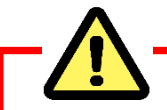

✓ ご利用開始にあたり、FUJITSU Cloud Service for VMware NCサービス仕様書、個人情報の取り扱いを ご確認ください。

NC サービス仕様書: <http://jp.fujitsu.com/solutions/cloud/k5/document/pdf/k5-specification-nc.pdf>

✓ ご利用開始までの流れは、ニフクラ 仕様・機能よりご確認ください。

ニフクラ 仕様・機能: <https://cloud.nifty.com/service/>

4.2 NC ソリューションサービスの変更・解除の手続き

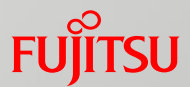

### 4.2.1 NC ソリューションサービスの変更・解除

① [コントロールパネル]画面右上より、[?HELP] > [NC 各種サービス申し込み]を選択します。

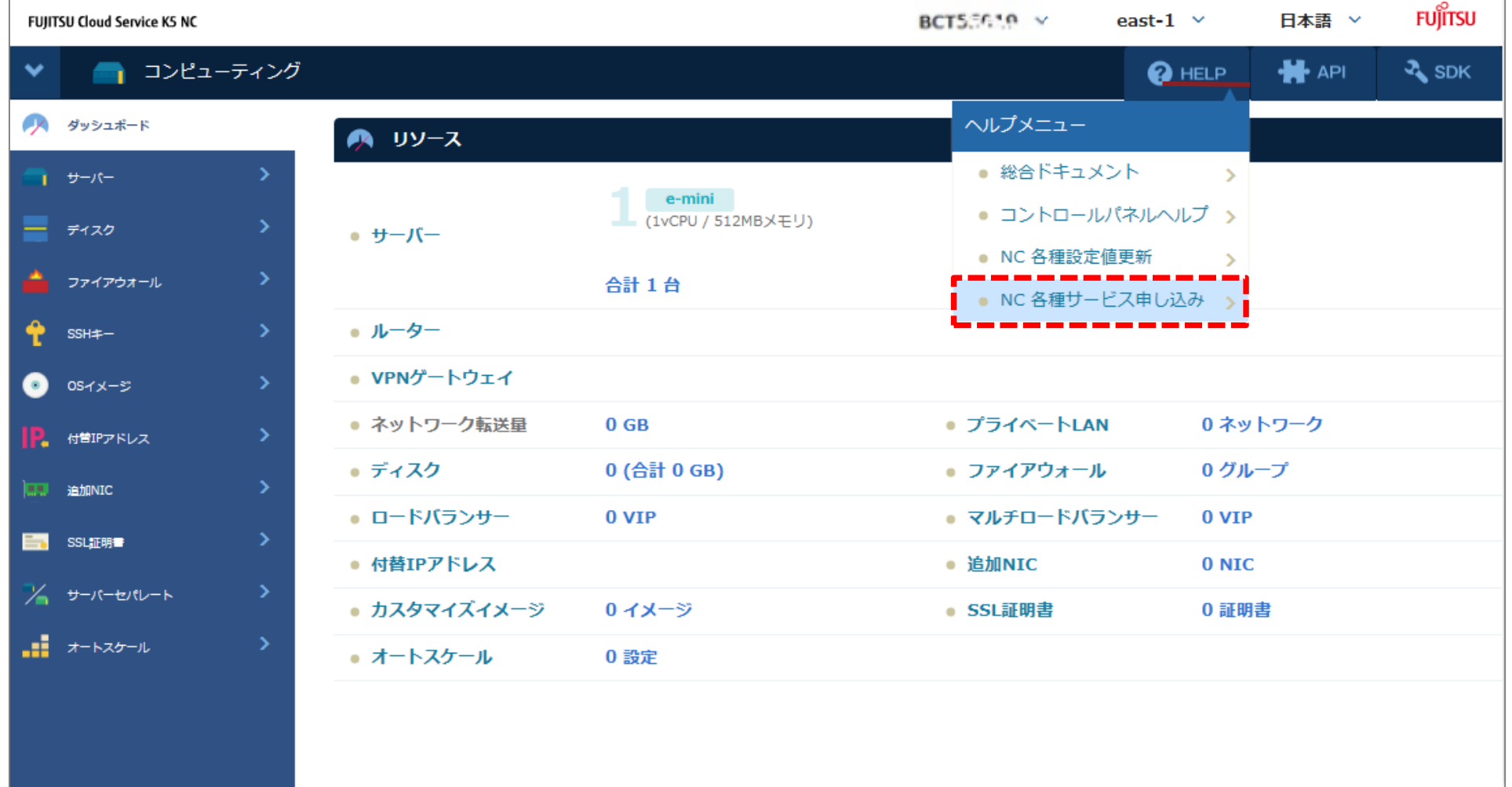

次ページへ続く

4.2 NC ソリューションサービスの変更・解除の手続き

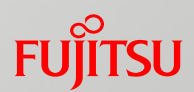

#### 4.2.1 NC ソリューションサービスの変更・解除

#### ②[NC ソリューションサービス申込一覧] からご希望のソリューションサービスを選択します。

※サービスメニュー「NC」を選択している場合

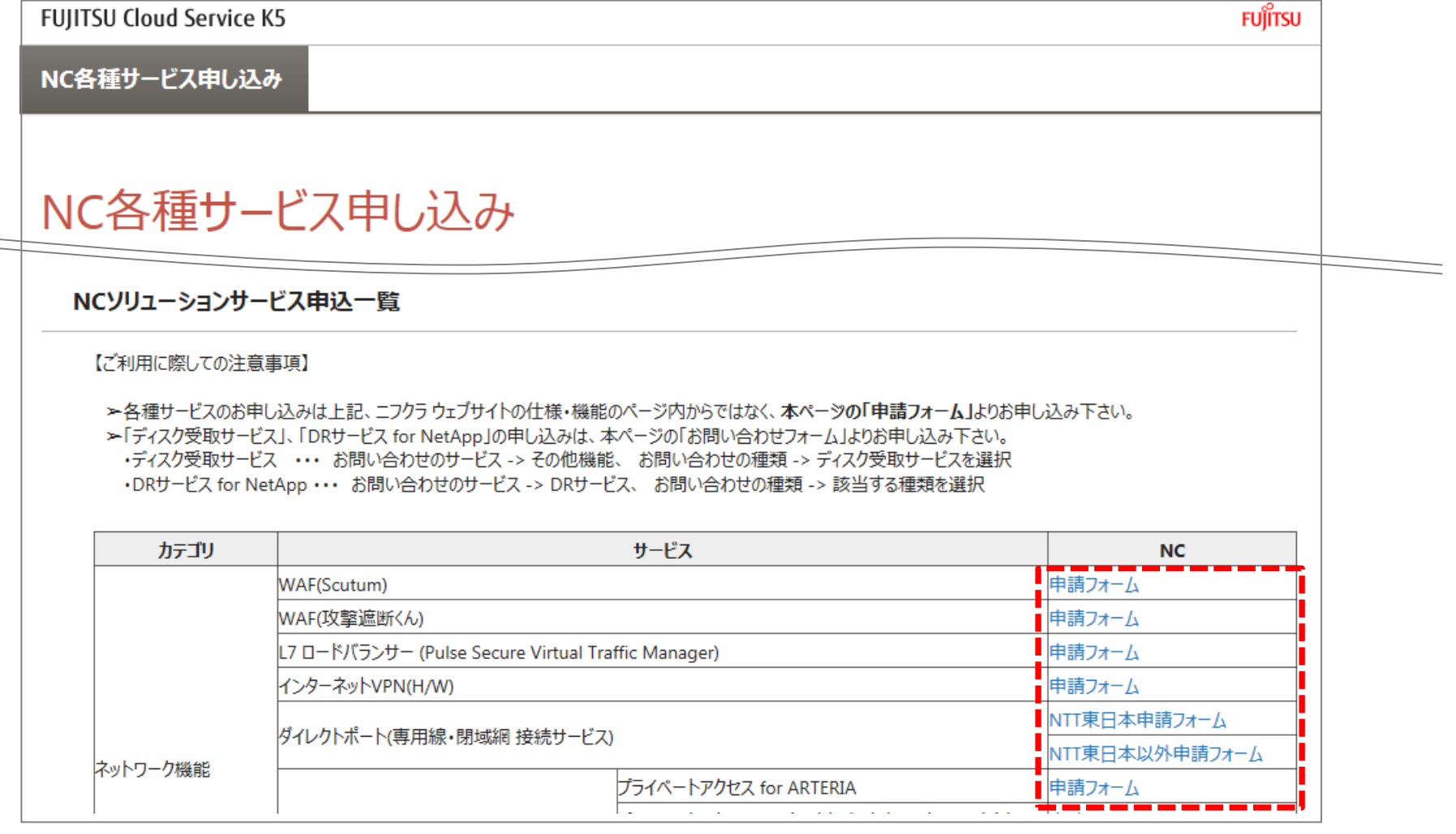

次ページへ続く

4.2 NC ソリューションサービスの変更・解除の手続き

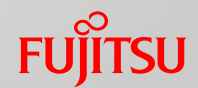

4.2.1 NC ソリューションサービスの変更・解除

③ご指定されたWeb○○○○申請画面が表示されます。

必要事項をご記入の上お申込みください。(※○○○○はサービス名)

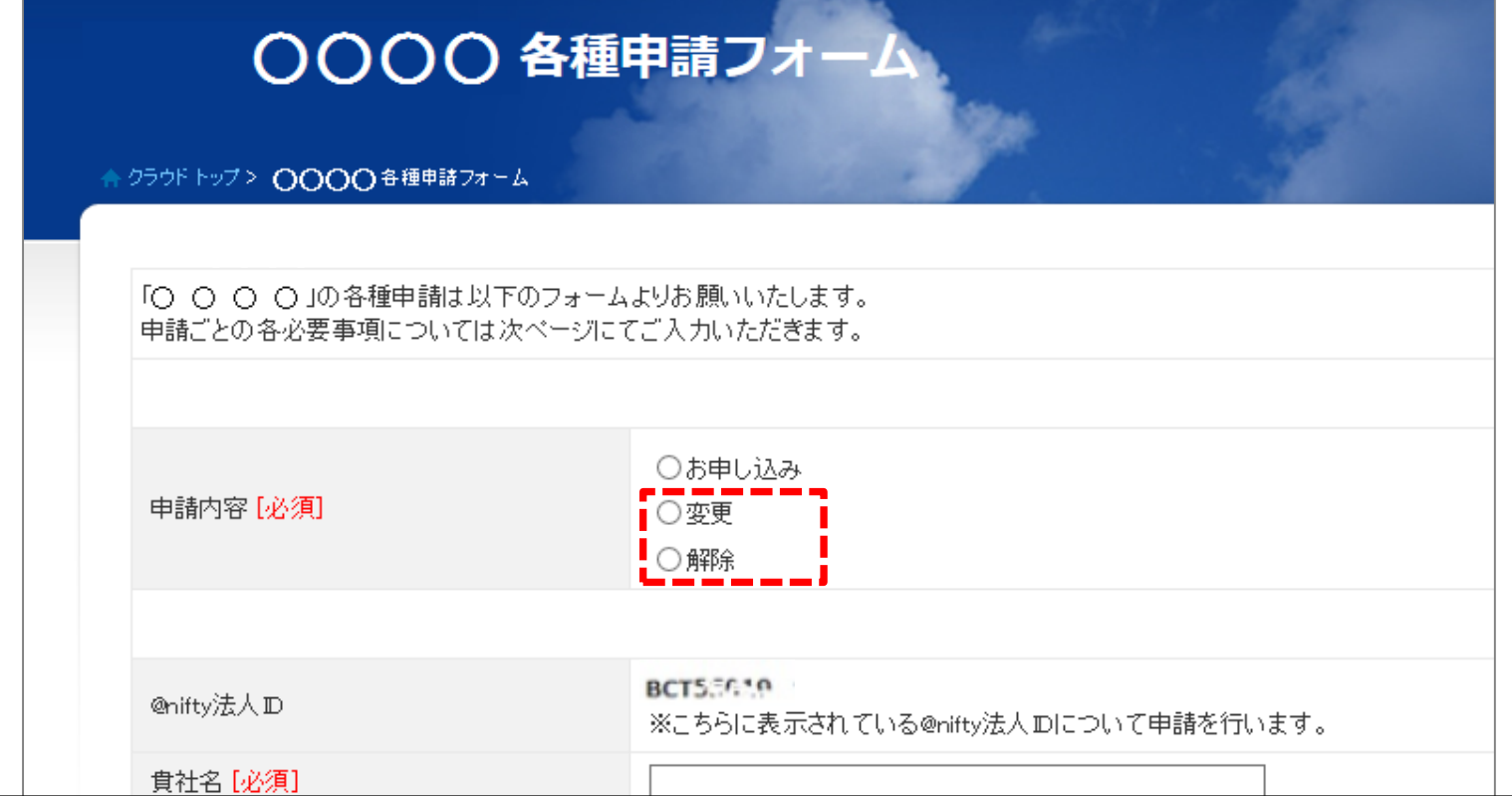

• 申請フォームで入力したメールの宛先へ、富士通クラウドテクノロジーズ株式会社または、サービス提供会社から 受付メールが届きます。 お申し込みサービスの変更・解除まで、受付メール送信元の会社が対応致します。

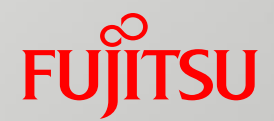

# **5.NCのサポート**

Copyright 2017-2018 FUJITSU LIMITED

### 5.1 NCのサポートについて

5.1.1 お問い合わせ先

NCに関するトラブルやご質問はご契約のK5ヘルプデスク(ヘルプデスクライト、ヘルプデスクベーシック、 ヘルプデスクプレミアム)にて対応させていただきます。

お問い合わせの際は、以下の情報をご用意の上、お問い合わせ下さい。

● 会社名 : お客様の会社名 ● お問い合わせサービス : NCまたは、NC(SAP製品ご利用の場合)のいずれか K5契約番号 :お客様のK5契約番号 ● NIFTY ID : お客様の@nifty ID

✓ ニフクラ (富士通クラウドテクノロジーズ株式会社)のウェブサイトに記載されている フリーダイヤルまたは、WEBからのお問い合わせできません。

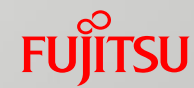

### 5.1 NCのサポートについて

NCは、月間のサーバー稼働率が、99.99%以上であることを保証します。 **月間稼働率=(月間総稼動時間-累計障害時間)÷月間総稼動時間×100** 詳しくは、以下、 「ニフクラ品質保証制度(SLA)について」 をご確認下さい。 5.1.2 品質保証制度 (SLA) について

URL: <https://cloud.nifty.com/sla/>

保証する品質を下回った場合は、富士通担当営業より申請書をお受け取りいただき、必要事項を ご記入の上、K5のSLA連絡窓口へご提出ください。

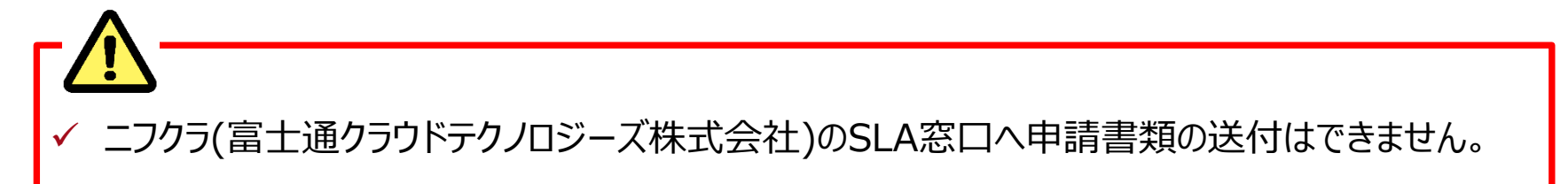

## 5.1 NCのサポートについて

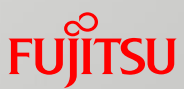

「バックアップ/DRサービス for VMware vSphere®」をご利用のお客様で、お客様によりDR環境への 切り替えができない場合は、ヘルプデスクサービス(電話)へご連絡いただく事でDR環境への切り替えを 行うことができます。 5.1.3 「バックアップ/DRサービス for VMware vSphere®」のDR環境への切り替えについて

vSphere®Web Clientによる切り替え、コントロールパネルによる切り替え方法は、以下、 「バックアップ/DRサービス for VMware vSphere® ニフクラへのリカバリ手順書」 をご参照ください。

URL: https://cloud.nifty.com/pdf/air/niftycloud dr\_recovery\_to\_niftycloud.pdf

(富士通クラウドテクノロジーズ株式会社) のウェブサイトに記載されている フリーダイヤルへの切り替え依頼はできません。

✔ 電話による切り替えは、ヘルプデスクサービスにおいて「ヘルプデスク ベーシック ほたは、 「ヘルプデスク プレミアム」をご契約の場合のみご利用いただけます。
5.1 NCのサポートについて

**FU** 

5.1.4 トラブル・メンテナンス情報について

NCのトラブル情報やメンテナンス情報、お客様環境に影響がある重大なお知らせ情報は、

K5ヘルプデスクより、お客様へメールにてアナウンスいたします。

## FUJITSU

## shaping tomorrow with you